# Originali naudojimo instrukcija

Valdymo kompiuteris

AmaSpread 2

Ši naudojimo instrukcija galioja nuo programinės įrangos versijos NW355-B.009

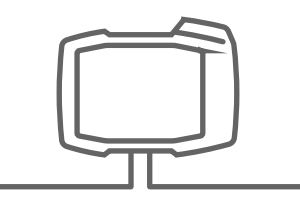

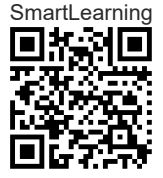

# TURINYS

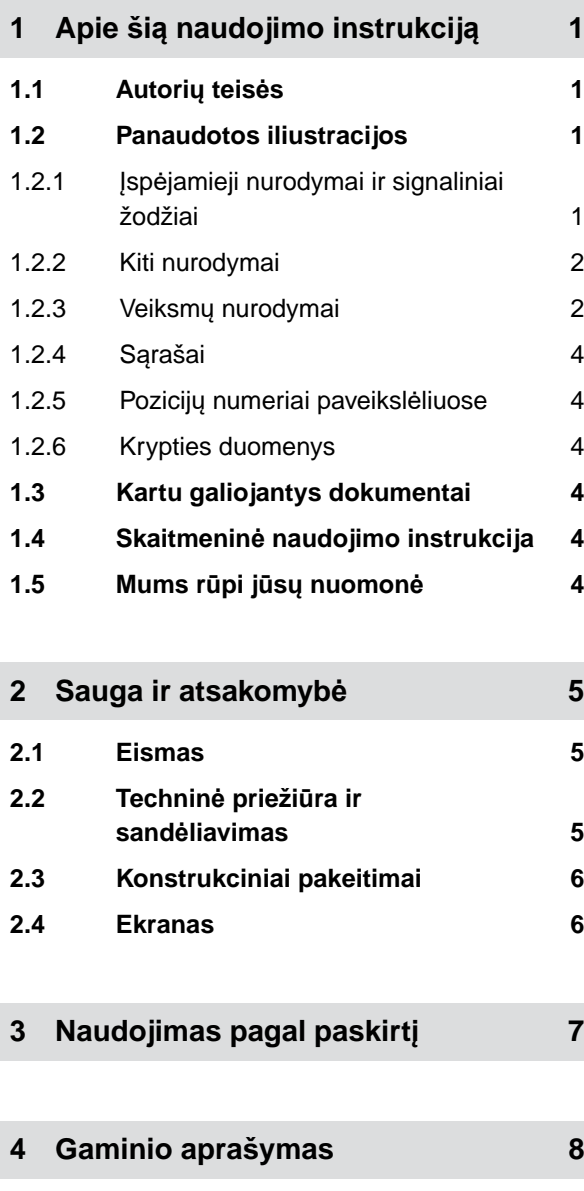

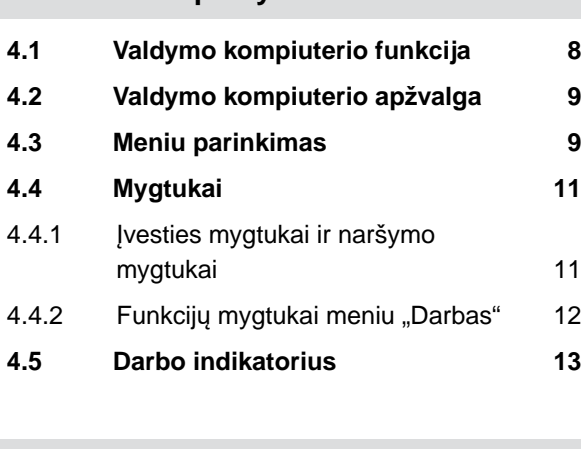

**5 [Valdymo kompiuterio prijungimas 14](#page-17-0)**

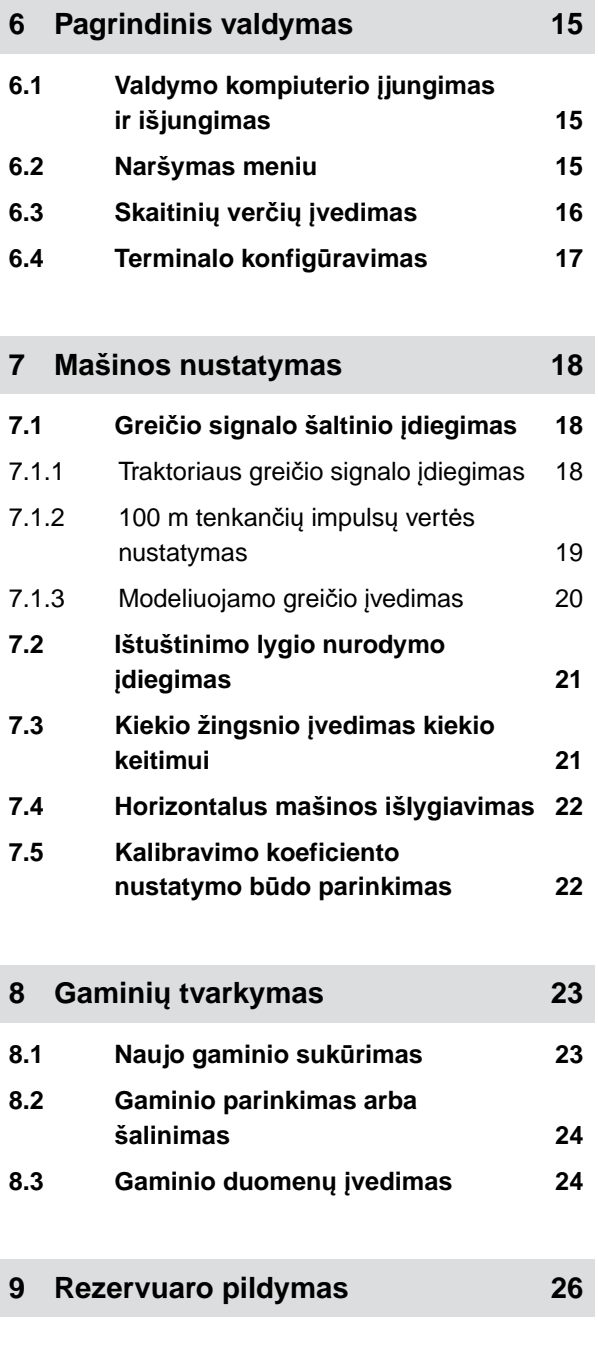

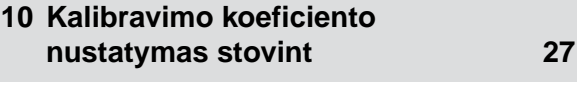

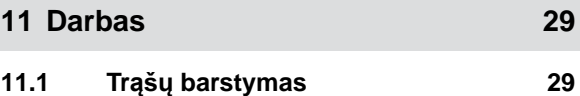

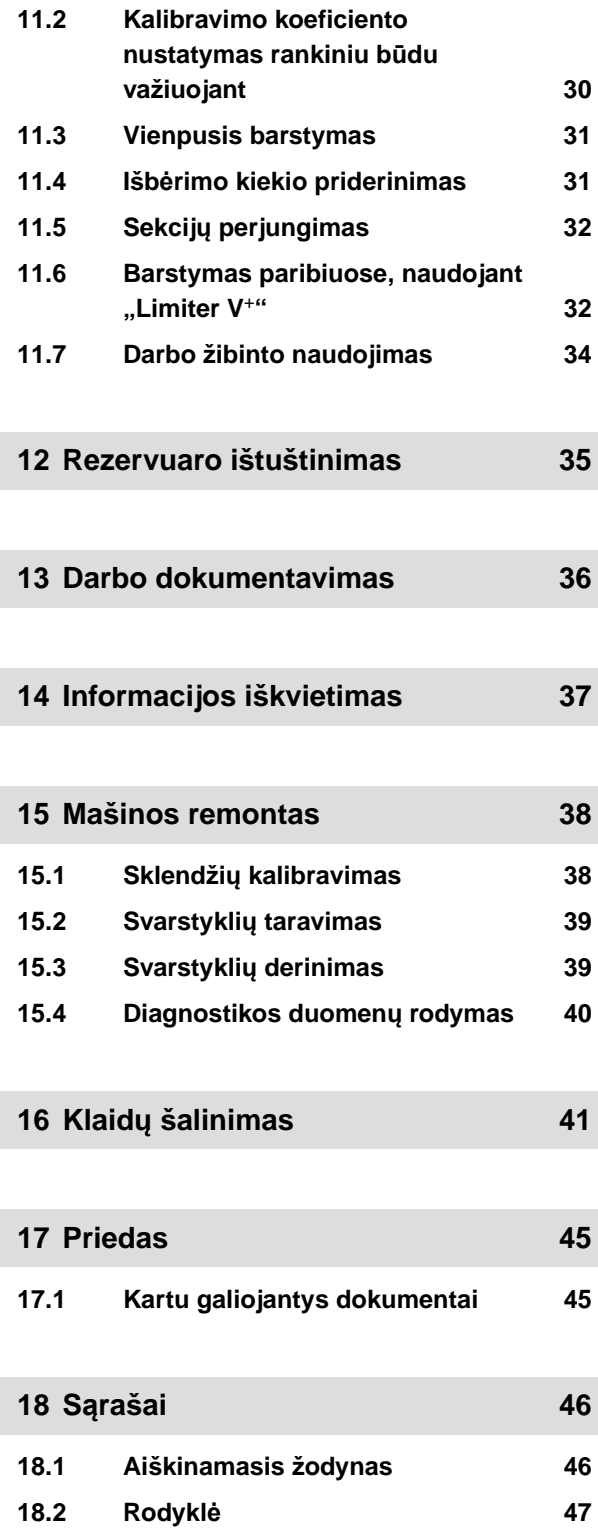

# <span id="page-4-0"></span>**Apie šią naudojimo instrukcij<sup>ą</sup>** 1

#### **1.1 Autorių teisės**

Spausdinti, versti ir dauginti bet kokia forma, taip pat dalimis, leidžiama tik turint "AMAZONEN-WERKE" leidimą raštu.

#### **1.2 Panaudotos iliustracijos**

#### **1.2.1 Įspėjamieji nurodymai ir signaliniai žodžiai**

Įspėjamieji nurodymai yra pažymėti vertikaliais stulpeliais su trikampiu saugos simboliu ir signaliniu žodžiu. Signaliniai žodžiai *"PAVOJINGA"*, *"ĮSPĖJIMAS"* arba *"ATSARGIAI"* apibūdina gresiančio pavojaus laipsnį ir turi tokias reikšmes:

#### **PAVOJUS**

Žymi tiesioginę grėsmę, dėl kurios kyla didelė sunkiausių kūno sužalojimų, pvz., kūno dalių praradimo arba mirties rizika.

# **ĮSPĖJIMAS**

Žymi galimą grėsmę, dėl kurios kyla vidutinė sunkiausių kūno sužalojimų arba mirties rizika.

## **ATSARGIAI**

▶ Žymi grėsmę, dėl kurios kyla nedidelė lengvų ir vidutinių kūno sužalojimų rizika.

CMS-T-00012308-A.1

CMS-T-00000081-H.1

CMS-T-005676-F.1

CMS-T-00002415-A.1

#### <span id="page-5-0"></span>**1.2.2 Kiti nurodymai**

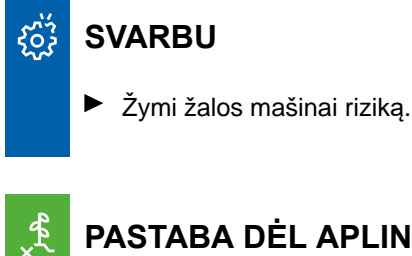

#### **PASTABA DĖL APLINKOS APSAUGOS**

Žymi žalos aplinkai riziką.

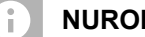

#### **NURODYMAS**

Žymi naudojimo patarimus ir optimalaus naudojimo nurodymus.

#### **1.2.3 Veiksmų nurodymai**

#### **1.2.3.1 Sunumeruoti veiksmų nurodymai**

Veiksmų, kuriuos reikia atlikti apibrėžta seka, nurodymai yra sunumeruoti. Reikia laikytis nurodytos veiksmų sekos.

Pavyzdys:

- 1. 1-as veiksmų nurodymas
- 2. 2-as veiksmų nurodymas

#### **1.2.3.2 Veiksmų nurodymai ir reakcijos**

Reakcijos į veiksmų nurodymus yra pažymėtos rodykle.

#### Pavyzdys:

- 1. 1-as veiksmų nurodymas
- Mašinos reakcija į 1-ą veiksmų nurodymą
- 2. 2-as veiksmų nurodymas

CMS-T-00002416-A.1

CMS-T-00000473-D.1

CMS-T-005217-B.1

CMS-T-005678-B.1

#### <span id="page-6-0"></span>**1.2.3.3 Veiksmų nurodymai**

Alternatyvūs veiksmų nurodymai pradedami žodžiu *"arba"*.

Pavyzdys:

1. 1-as veiksmų nurodymas

arba

Alternatyvus veiksmų nurodymas

2. 2-as veiksmų nurodymas

#### **1.2.3.4 Veiksmų nurodymai tik su vienu veiksmu**

Veiksmų nurodymai tik su vienu veiksmu nenumeruojami, o žymimi rodykle.

Pavyzdys:

Veiksmų nurodymas

#### **1.2.3.5 Veiksmų nurodymai be sekos**

Veiksmų nurodymai, kurių nereikia atlikti tam tikra seka, pateikiami sąrašu ir žymimi rodykle.

Pavyzdys:

- Veiksmų nurodymas
- Veiksmų nurodymas
- Veiksmų nurodymas

#### **1.2.3.6 Dirbtuvėse atliekamas darbas**

#### **DIRBTUVĖSE ATLIEKAMAS DARBAS**

▶ Žymi remonto darbus, kuriuos turi atlikti specializuotas atitinkamos kvalifikacijos personalas specializuotose dirbtuvėse, kuriose yra pakankamai žemės ūkio, saugos ir aplinkosaugos technikos.

CMS-T-00000110-B.1

CMS-T-005211-C.1

CMS-T-005214-C.1

CMS-T-00013932-B.1

#### <span id="page-7-0"></span>**1.2.4 Sąrašai**

Sąrašai be privalomos sekos pateikiami kaip sąrašai su išvardytais punktais.

Pavyzdys:

- 1 punktas
- 2 punktas

#### **1.2.5 Pozicijų numeriai paveikslėliuose**

Tekste apibrauktas numeris, pavyzdžiui, **1** , nurodo pozicijos skaičių gretimame paveikslėlyje.

#### **1.2.6 Krypties duomenys**

Jei nenurodyta kitaip, visa krypties informacija taikoma važiavimo kryptimi.

#### **1.3 Kartu galiojantys dokumentai**

Priede yra kartu galiojančių dokumentų sąrašas.

#### **1.4 Skaitmeninė naudojimo instrukcija**

Skaitmeninę naudojimo instrukciją ir "E-Learning" galima atsisiųsti AMAZONE svetainės informacijos portale.

#### **1.5 Mums rūpi jūsų nuomonė**

Gerbiama skaitytoja, gerbiamas skaitytojau, mūsų naudojimo instrukcijos yra nuolatos atnaujinamos. Jūsų pasiūlymai padeda instrukciją padaryti kuo tikslesnę ir išsamesnę. Prašome atsiųsti savo pasiūlymus laišku, faksu ar elektroniniu paštu.

4 MG7387-LT-II | E.1 | 27.09.2023 | © AMAZONE

CMS-T-000024-A.1

CMS-T-000023-B.1

CMS-T-00012309-A.1

CMS-T-00000616-B.1

CMS-T-00002024-B.1

CMS-T-000059-C.1

Fax: +49 (0) 5405 501-234 Postfach 51 AMAZONEN-WERKE H. Dreyer SE & Co. KG Technische Redaktion D-49202 Hasbergen

E-Mail: td@amazone.de

# <span id="page-8-0"></span>**Sauga ir atsakomyb<sup>ė</sup>** 2

#### **2.1 Eismas**

CMS-T-00004961-B.1

CMS-T-00003620-C.1

#### **Valdymo kompiuterio arba valdymo terminalo nenaudojimas važiuojant keliais**

Jei atitraukiamas vairuotojo dėmesys, gali įvykti nelaimingi atsitikimai ir sužalojimai, taip pat ir mirtini.

Nevaldykite valdymo kompiuterio arba valdymo terminalo važiuodami keliais.

#### **2.2 Techninė priežiūra ir sandėliavimas**

CMS-T-00003621-D.1

#### **Žala dėl trumpojo sujungimo**

Atliekant traktoriaus arba prikabinto ar pakabinto padargo remonto darbus, kyla trumpojo sujungimo pavojus.

*Prieš pradėdami remonto darbus,* atjunkite visas jungtis tarp valdymo terminalo arba valdymo kompiuterio ir traktoriaus.

#### **Žala dėl viršįtampio**

Jei atliekami traktoriaus arba prikabinto ar pakabinto padargo suvirinimo darbai, valdymo kompiuterį arba valdymo terminalą gali sugadinti viršįtampis.

*Prieš pradėdami suvirinimo darbus,* atjunkite visas jungtis tarp valdymo terminalo arba valdymo kompiuterio ir traktoriaus.

#### **Žala dėl netinkamo valymo**

Valdymo kompiuterį arba valdymo terminalą nuvalykite drėgna, minkšta šluoste.

#### <span id="page-9-0"></span>**Žala dėl netinkamos darbinės temperatūros ir sandėliavimo temperatūros**

Jei nesilaikoma darbinės ir sandėliavimo temperatūros, gali būti pažeistas valdymo kompiuteris arba valdymo terminalas, tuo pačiu gali sutrikti funkcijos ir susidaryti pavojingos situacijos.

- Valdymo kompiuterį arba valdymo terminalą naudokite tik temperatūroje nuo -20 °C iki +65 °C  $\blacktriangleright$
- $\blacktriangleright$ Valdymo kompiuterį arba valdymo terminalą laikykite tik temperatūroje nuo -30 °C iki +80 °C

## **2.3 Konstrukciniai pakeitimai**

CMS-T-00003622-C.

#### **Draudžiami pakeitimai ir naudojimas draudžiamu būdu**

Atlikus draudžiamus pakeitimus arba naudojant draudžiamu būdu, gali nukentėti jūsų saugumas, sutrumpėti gaminio naudojimo trukmė ir (arba) sutrikti valdymo terminalo funkcija.

- $\blacktriangleright$ Atlikite tik tokius valdymo kompiuterio arba valdymo terminalo pakeitimus, kurie yra aprašyti valdymo kompiuterio arba valdymo terminalo naudojimo instrukcijoje.
- $\blacktriangleright$ Naudokite valdymo kompiuterį arba valdymo terminalą pagal paskirtį.
- Neatidarykite valdymo kompiuterio arba valdymo terminalo.
- Netempkite už laidų.

#### **2.4 Ekranas**

CMS-T-00003624-B<sup>1</sup>

#### **Nelaimingo atsitikimo pavojus dėl klaidingų rodmenų ekrane**

Jei ekranas sugedęs arba riboja rodmenų matymą, gali būti netyčia suaktyvintos funkcijos ir taip įjungtos mašinos funkcijos. Gali būti sunkiai arba mirtinai sužaloti žmonės.

- *Jei ekrano rodmenų matymas ribotas,* sustabdykite valdymą.
- *Jei rodmuo ekrane klaidingas,* iš naujo paleiskite valdymo kompiuterį arba valdymo terminalą.

#### **Nelaimingų atsitikimų pavojus dėl netinkamų braukiamųjų gestų**

Atliekant netinkamus braukiamuosius gestus, netyčia gali būti suaktyvinti mašinos valdymo mygtukai ir taip įjungtos mašinos funkcijos. Gali būti sunkiai arba mirtinai sužaloti žmonės.

Braukiamuosius gestus pradėkite nuo ekrano krašto.

# <span id="page-10-0"></span>**Naudojimas pagal paskirt<sup>į</sup>** 3

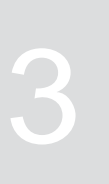

CMS-T-00014622-A.1

- Šiuo valdymo kompiuteriu valdomos žemės ūkio  $\bullet$ mašinos.
- Ši naudojimo instrukcija yra valdymo kompiuterio  $\bullet$ dalis. Valdymo kompiuteris yra skirtas naudoti tik taip, kaip apibrėžta šioje naudojimo instrukcijoje. Naudojant valdymo kompiuterį ne taip, kaip aprašyta šioje naudojimo instrukcijoje, galimi sunkūs ir mirtini žmonių sužalojimai, žala mašinai ir materialiniai nuostoliai.
- Kitoks naudojimas nei nurodytas naudojimas pagal paskirtį yra draudžiamas. Už žalą, padarytą dėl naudojimo ne pagal paskirtį, atsako ne gamintojas, o tik eksploatuotojas.

# <span id="page-11-0"></span>**Gaminio aprašymas** 4

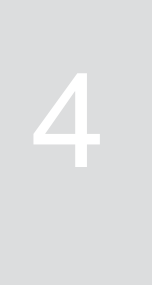

CMS-T-00008270-B.1

# **4.1 Valdymo kompiuterio funkcija**

Valdymo kompiuteris "AmaSpread 2" valdo mašinos funkcijas ir naudojamas kaip rodmenų terminalas.

#### **Valdymo kompiuterio funkcijos:**

- Trąšų barstymo pradėjimas arba stabdymas
- Kalibravimo koeficiento nustatymas tikslaus trąšų  $\bullet$ kiekio barstymui
- Kitų trąšų barstymo funkcijų perjungimas
- Mašinos pildymas  $\bullet$
- Gaminių tvarkymas  $\bullet$
- Dokumentacijos iškvietimas  $\bullet$
- Darbo žibinto įjungimas arba išjungimas  $\bullet$
- Informacijos iškvietimas  $\bullet$

CMS-T-00008235-B.1

# CMS-T-00008793-B.1 ᄎ **1** ł 。<br>I<sup>乙+</sup> **2** 100% **6** सुरें **3 4** (b) (b) **5** CMS-I-00006023

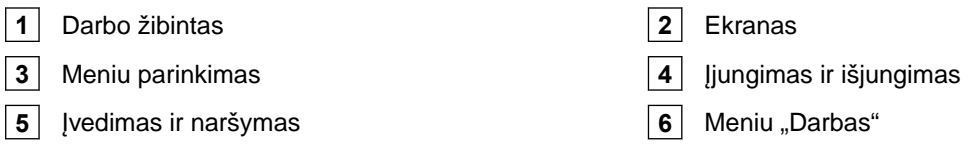

# **4.3 Meniu parinkimas**

Meniu rodomi įvairūs duomenys. Duomenis galima derinti.

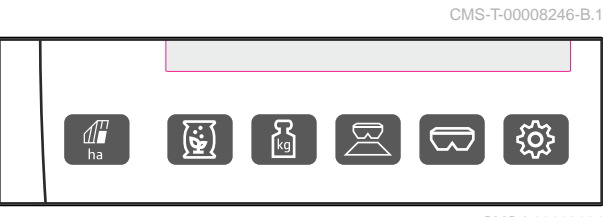

CMS-I-00006024

ha Meniu *"Dokumentacija"* rodomi darbo duomenys.

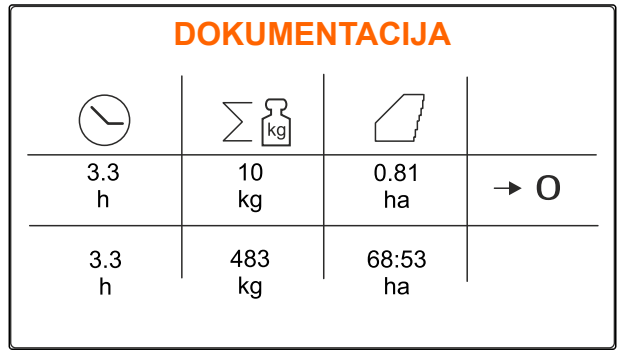

CMS-I-00006025

# <span id="page-12-0"></span>**4.2 Valdymo kompiuterio apžvalga**

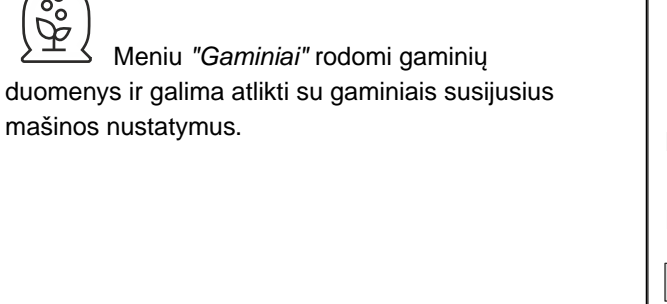

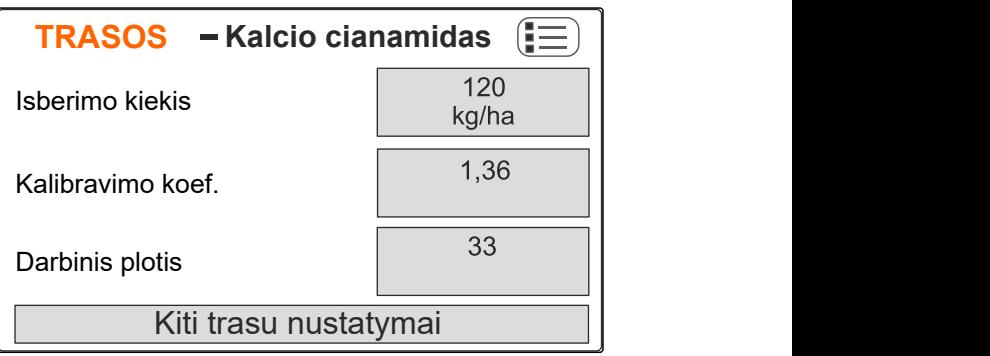

CMS-I-00006026

kg Meniu *"Svarstyklės"* nustatomas kalibravimo koeficientas su svarstyklėmis.

Meniu *"Darbas"* rodomi darbo duomenys ir

- **1** Parinktas automatinis kalibravimas
- **2** Rezervuaro tūris
- **3** Kalibravimo koeficientas

valdoma mašina darbo metu.

**4** Rankinio kalibravimo pradėjimas

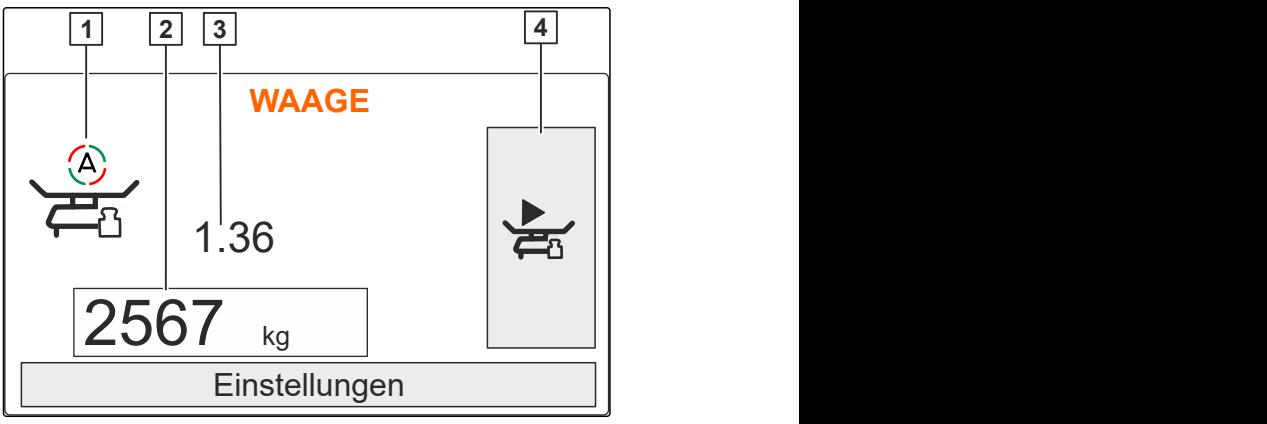

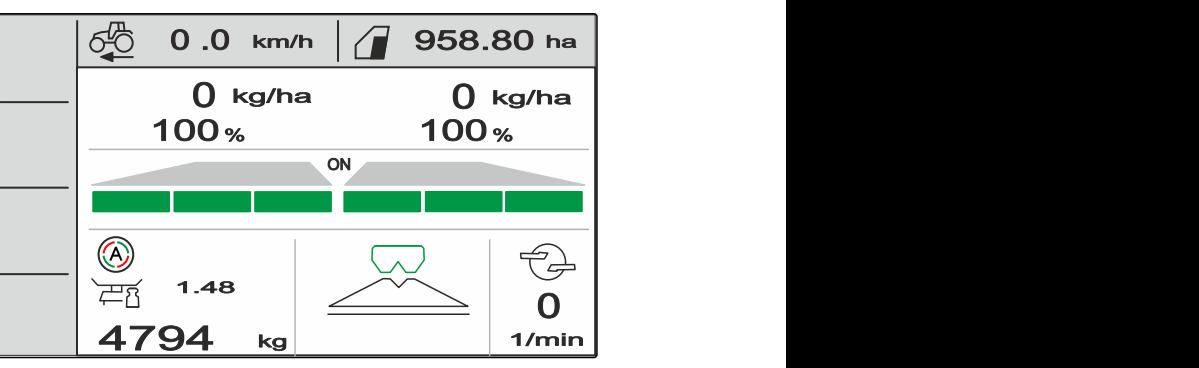

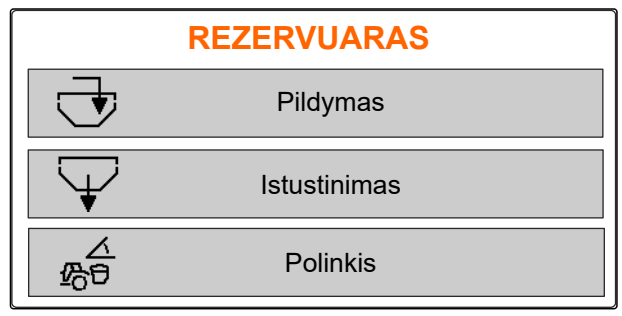

CMS-I-00006057

# CMS-I-00006059

CMS-I-000062

 Meniu *"Rezervuaras"* yra *"Pildymas"*, *"Ištuštinimas"* ir *"Polinkis"*, jei yra sumontuotas polinkio jutiklis.

<span id="page-14-0"></span>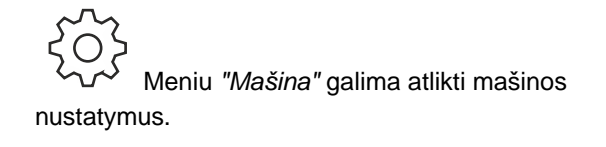

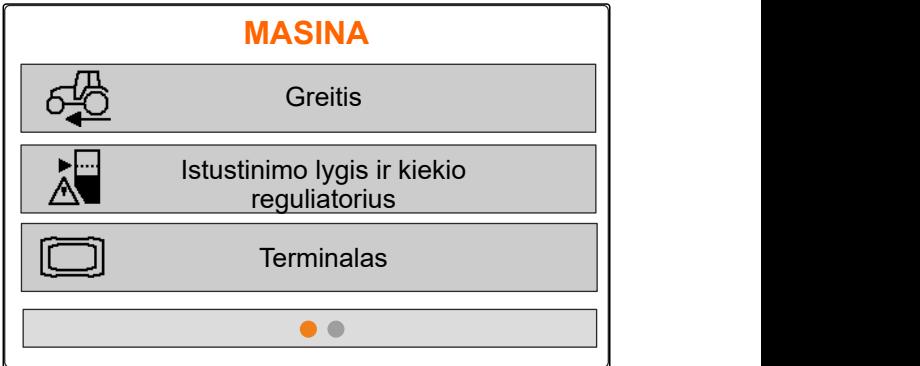

CMS-I-00006056

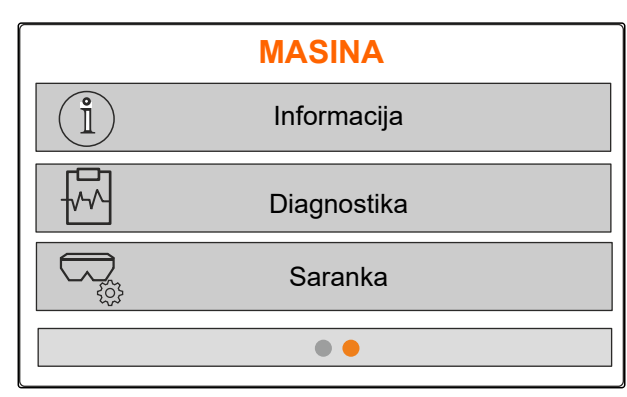

CMS-I-00006227

## **4.4 Mygtukai**

nustatymus.

CMS-T-00008247-B.1

CMS-T-00008248-A.1

#### **4.4.1 Įvesties mygtukai ir naršymo mygtukai**

Meniu *"Mašina"* antrame puslapyje rodomi

mašinos duomenys ir galima atlikti mašinos

╋ Vertės didinimas arba naršymas sąraše aukštyn

 Vertės mažinimas arba naršymas sąraše žemyn

Įvesties nutraukimas arba grįžimas į ankstesnį meniu

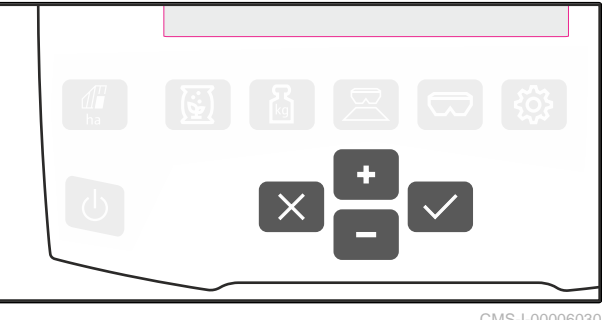

CMS-I-00006030

Patvirtinimas

# <span id="page-15-0"></span>**4.4.2 Funkcijų mygtukai meniu "Darbas"**

Funkcijų mygtukų išdėstymas

CMS-T-00008249-B.1

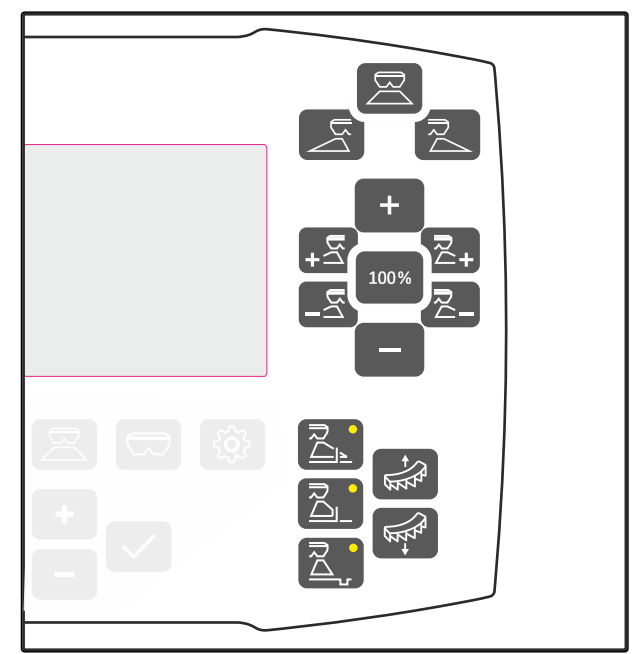

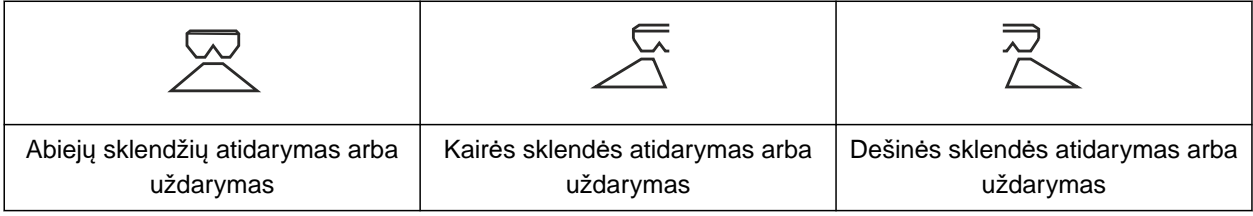

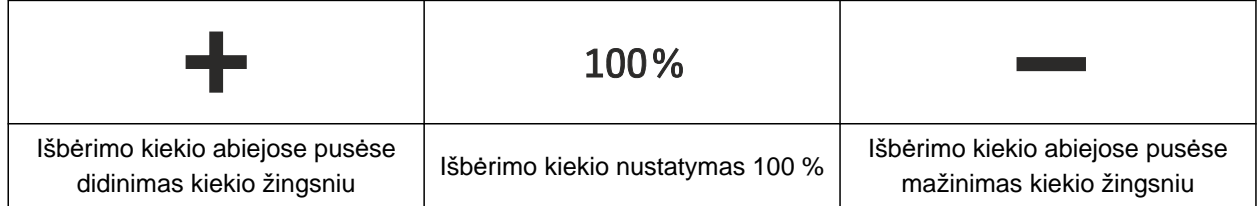

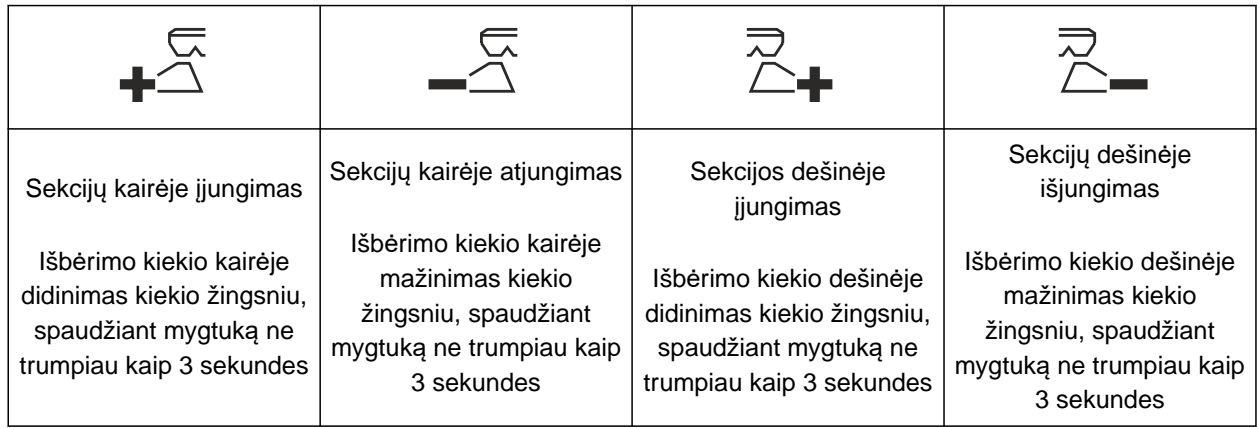

<span id="page-16-0"></span>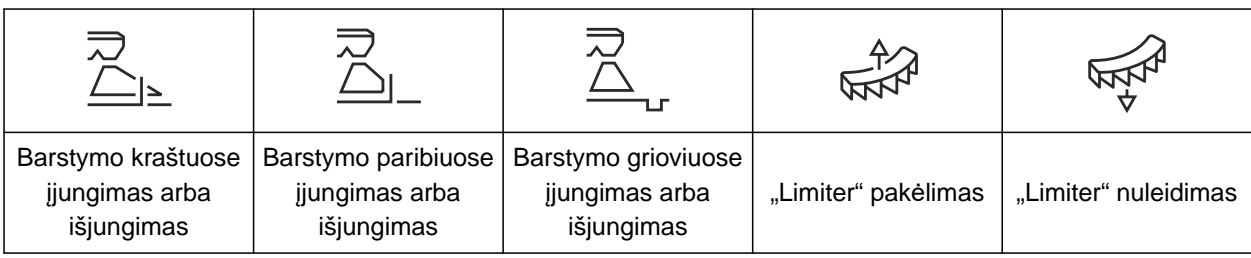

# **4.5 Darbo indikatorius**

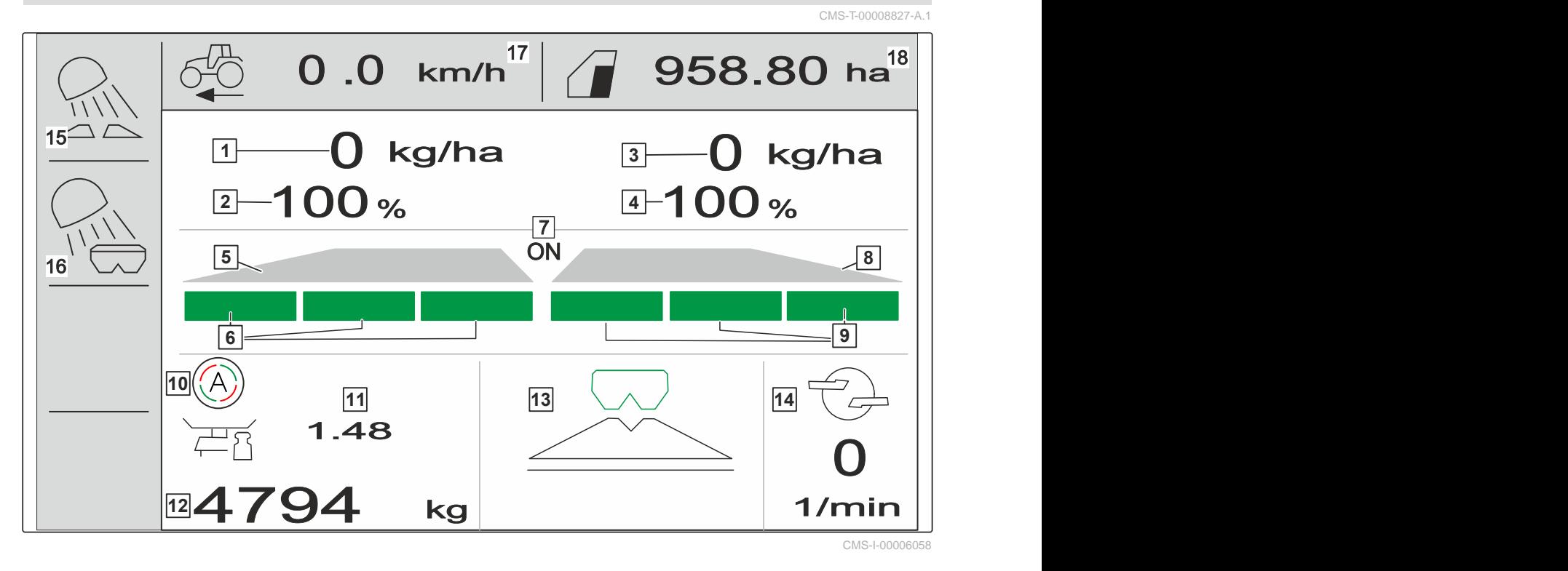

 Išbėrimo kiekis kairėje **2** Išbėrimo kiekis kairėje % Išbėrimo kiekis dešinėje **4** Išbėrimo kiekis dešinėje % Barstymo skyriai kairėje **6** Sekcijos kairėje Barstymas abiejose pusėse įjungtas arba išjungtas Barstymo skyriai dešinėje Sekcijos dešinėje **10** Įjungtas automatinis kalibravimas Kalibravimo koeficientas **12** Rezervuaro pripildymo lygis Barstymo būdas **14** Paskleidimo disko sukimosi greitis Darbo lauko apšvietimas **16** Rezervuaro apšvietimas Važiavimo greitis **18** Apdirbtas plotas

# <span id="page-17-0"></span>**Valdymo kompiuterio prijungimas** 5

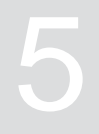

- 1. Uždėkite valdymo kompiuterį traktoriaus kabinoje ant laikiklio 3.
- 2. Prijunkite jungiamąjį kabelį **1** prie traktoriaus maitinimo sistemos.
- 3. Jungiamąjį kabelį **1** prijunkite prie valdymo kompiuterio.
- 4. Prijunkite jungiamąjį kabelį **2** greičio signalui prie signalo kištukinio lizdo.

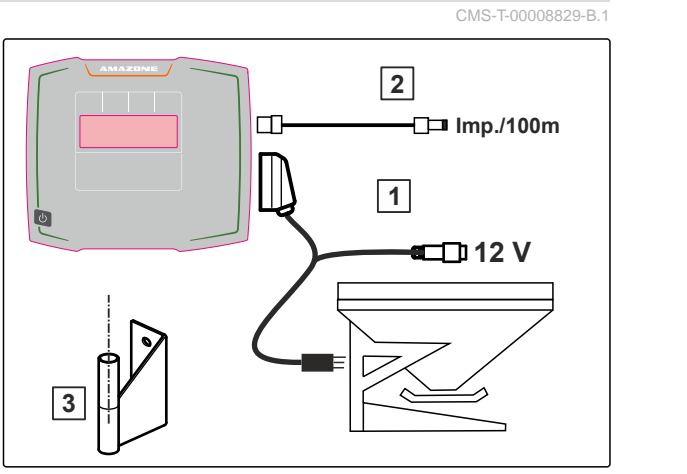

# <span id="page-18-0"></span>**Pagrindinis valdymas** 6

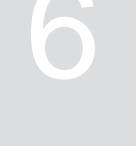

CMS-T-00008273-B.1

# **6.1 Valdymo kompiuterio įjungimas ir išjungimas**

CMS-T-00008830-B.1

- *Norėdami įjungti valdymo kompiuterį,* laikykite paspaudę įjungimo ir išjungimo mygtuką <u>راع</u>
- Suskamba garsinis įspėjamasis signalas.  $\rightarrow$
- *Norėdami išjungti valdymo kompiuterį,* laikykite paspaudę įjungimo ir išjungimo mygtuką  $\mathcal{L}$

## **6.2 Naršymas meniu**

*Norėdami parinkti:*

Parinkite pilką langelį su **a**rba

Parinktas įvesties langelis **1** yra su oranžiniu  $\rightarrow$ rėmeliu.

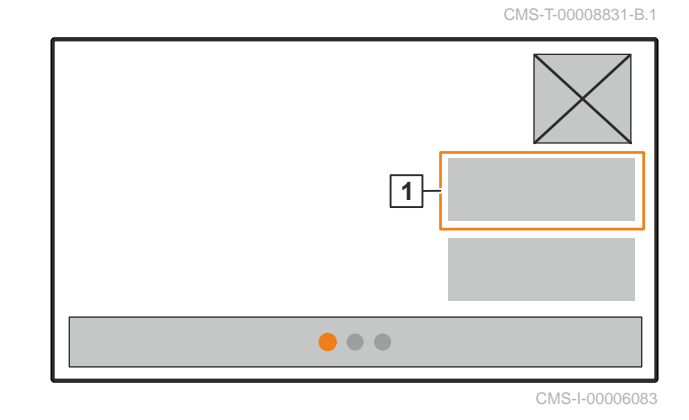

#### <span id="page-19-0"></span>**6 | Pagrindinis valdymas Skaitinių verčių įvedimas**

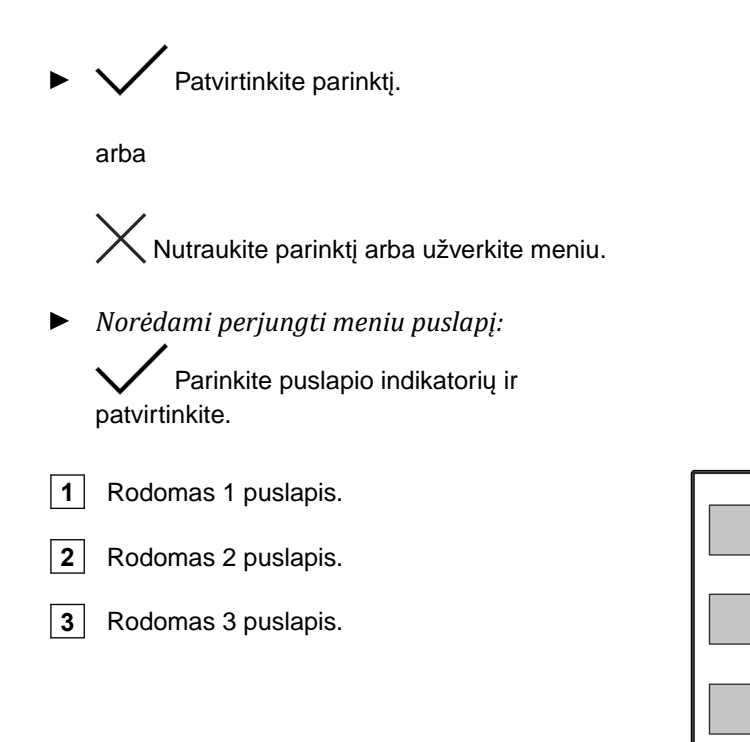

**6.3 Skaitinių verčių įvedimas**

1. Parinkite įvesties langą ir patvirtinkite.

2. Vertės didinimas žingsniais

arba

*Norėdami padidinti skaitinę vertę greitąja eiga:* Laikykite nuspaudę mygtuką.

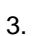

3. Vertės mažinimas žingsniais

arba

*Norėdami padidinti skaitinę vertę greitąja eiga:* Laikykite nuspaudę mygtuką.

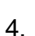

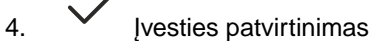

arba

 $\times$  Ivesties nutraukimas.

CMS-T-00008850-A.1

CMS-I-00006082

**2**

**3**

**1**

# <span id="page-20-0"></span>**6.4 Terminalo konfigūravimas**

Gali būti nustatomi šie parametrai:

- Regionas ir kalba  $\bullet$
- Ekrano apšvietimas  $\bullet$
- **Greitis**  $\bullet$
- Išsaugoto telkinio ištrynimas  $\bullet$

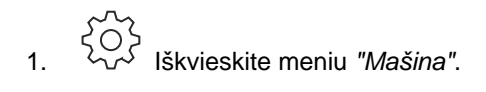

2. Parinkite *"Terminalas"*.

CMS-T-00008854-B.1

# <span id="page-21-0"></span>**Mašinos nustatymas** 7

# **7.1 Greičio signalo šaltinio įdiegimas**

**7.1.1 Traktoriaus greičio signalo įdiegimas**

CMS-T-00008864-B.1

CMS-T-00008860-B.1

CMS-T-00008277-B.1

- 1. Iškvieskite meniu *"Mašina"*.
- 
- 1. <sup>200</sup>2<br>1. Parinkite *"Terminalas".* **MASINA**<br>2. Parinkite *"Terminalas"*. **MASINA**<br>2. Parinkite *"Terminalas"*. **Greitis** Istustinimo lygis ir kiekio reguliatorius **Terminalas**  $\bullet$

CMS-I-00006087

3. *Kad būtų galima nustatymuose parinkti greičio šaltinį "Signalo kištukinis lizdas":*

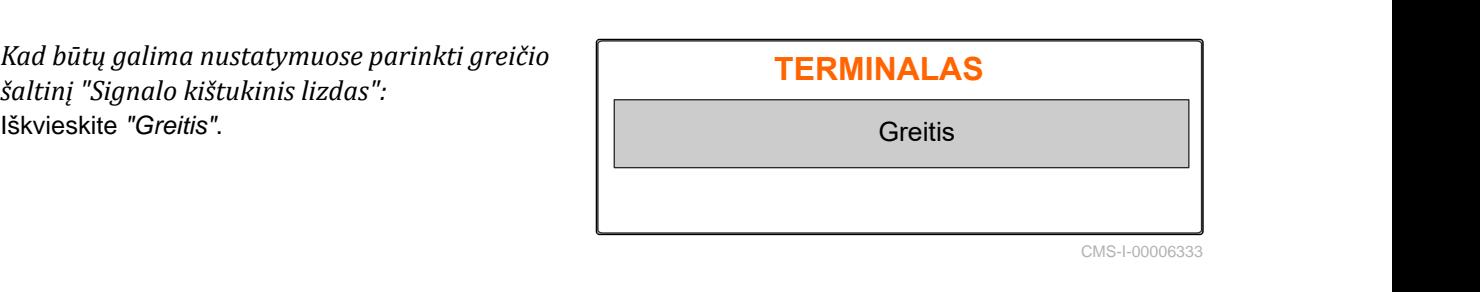

4. *"Terminalo greičio signalą"* patvirtinkite su . **GREITIS**

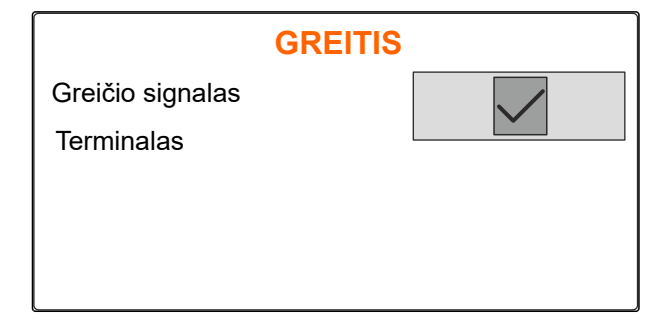

Elektrinėms dozatorių pavaroms valdyti yra reikalingas greičio signalas. Tam galima naudoti traktoriaus greičio signalą.

- 5. *"Greičio signalui" įdiegti:* Iškvieskite meniu *"Mašina"*.
- 
- 

<span id="page-22-0"></span>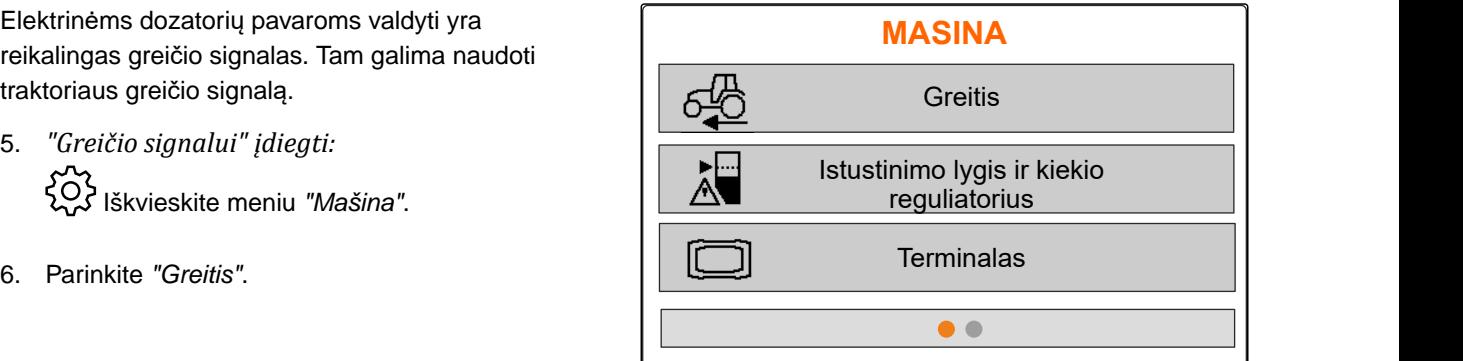

CMS-I-00006087

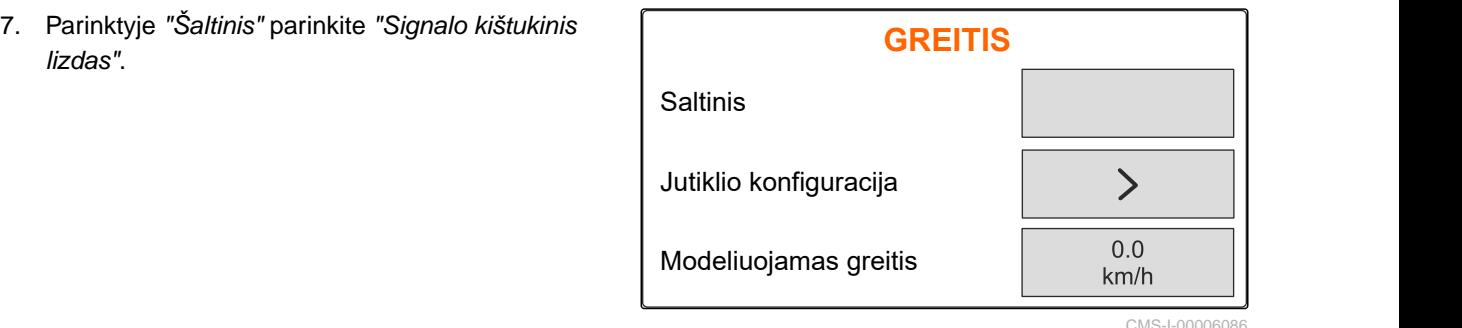

CMS-I-00006086

CMS-T-00008863-B.1

#### **7.1.2 100 m tenkančių impulsų vertės nustatymas**

**Šioms vertėms nustatyti, valdymo kompiuteriui reikalingi 100 metrų tenkantys impulsai:**

- Faktinis važiavimo greitis
- Nuo greičio priklausomo dozavimo apskaičiavimas.

#### **NURODYMAS**

Kalibravimo koeficientą "100 m tenkantys impulsai" reikia nustatyti, esant naudojimo sąlygoms.

Jei sėjant naudojama visų ratų pavara, ji turi būti įjungta nustatant 100 m tenkančius impulsus.

- 1. Nustatykite 100 m atkarpą.
- 2. Pažymėkite pradžios ir pabaigos taškus.
- 3. Privažiuokite prie pradžios taško.
- 4. Parinkite *"Toliau"*.

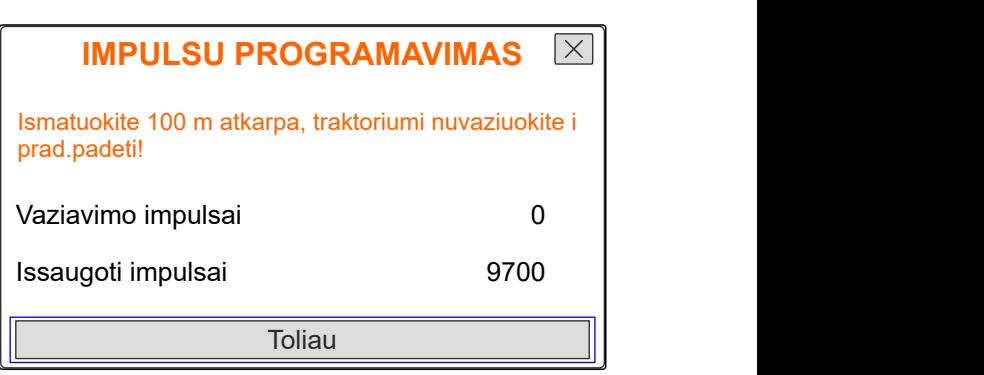

#### <span id="page-23-0"></span>**7 | Mašinos nustatymas Greičio signalo šaltinio įdiegimas**

5. Privažiuokite prie pabaigos taško. **IMPULSU PROGRAMAVIMAS**  $\overline{\times}$ Nuvaziuokite pamatuota atkarpa! Skaičiuojami *"važiavimo impulsai"*. 6. Parinkite *"Toliau"*. Vaziavimo impulsai 0 Issaugoti impulsai 9700 Toliau CMS-I-00005019 7. *Vertei perimti:* **IMPULSU PROGRAMAVIMAS**  $\overline{\times}$ Parinkite *"Išsaugoti"* arba Vaziavimo impulsai 9864 *Vertei atmesti,* Issaugoti impulsai 9700 parinkite .

CMS-I-00005020

CMS-T-00008861-A.1

#### **7.1.3 Modeliuojamo greičio įvedimas**

Elektrinėms dozatorių pavaroms valdyti yra reikalingas greičio signalas. Jei greičio signalo nėra, galima naudoti modeliuojamą greitį.

#### **NURODYMAS**

÷

Darbo metu turi būti išlaikomas modeliuotas greitis. Jei buvo atpažintas greičio signalas, modeliuotas greitis išaktyvinamas.

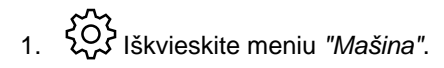

- 2. Parinkite *"Greitis"*.
- 

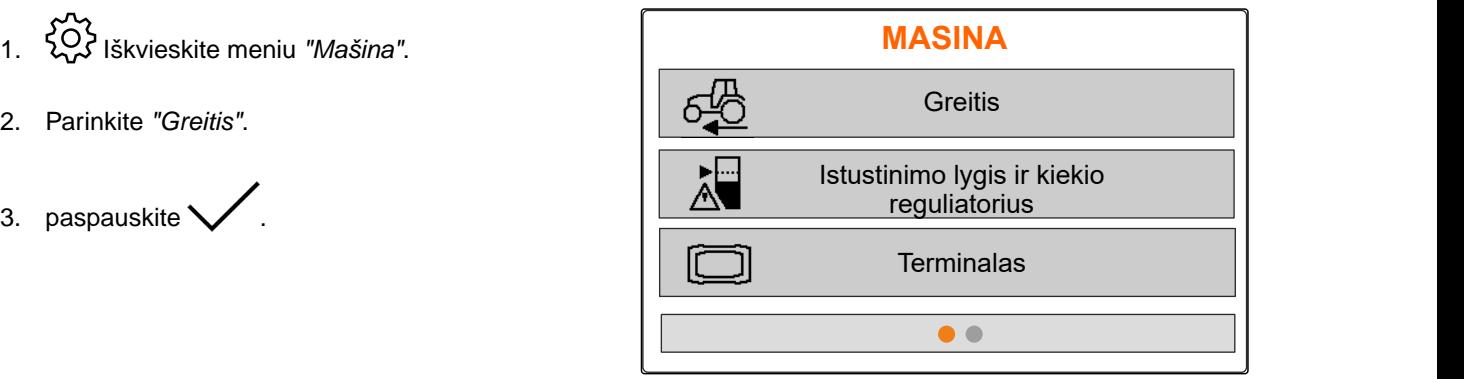

Issaugoti

- <span id="page-24-0"></span>4. Parinktyje *"Šaltinis"* parinkite *"Modeliuotas"*.
- 5. Parinktyje *"Modeliuotas greitis"* įveskite norimą

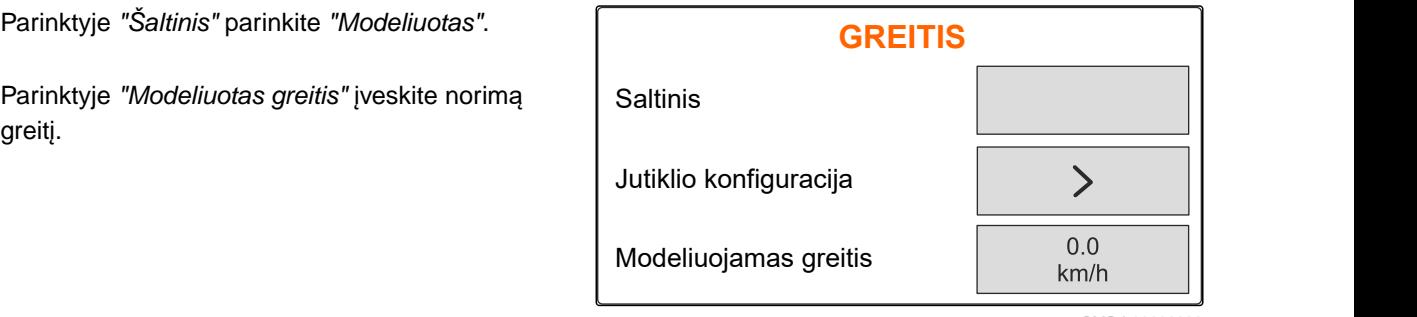

CMS-I-000060

# **7.2 Ištuštinimo lygio nurodymo įdiegimas**

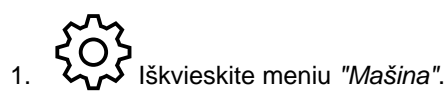

3. *Jei turi būti suaktyvintas ištuštinimo lygio*

Pažymėkite *"Nurodymas, esant tuščiam*

4. Įveskite *"pripildymo lygio aliarmo ribą"*.

*nurodymas:*

*rezervuarui"*.

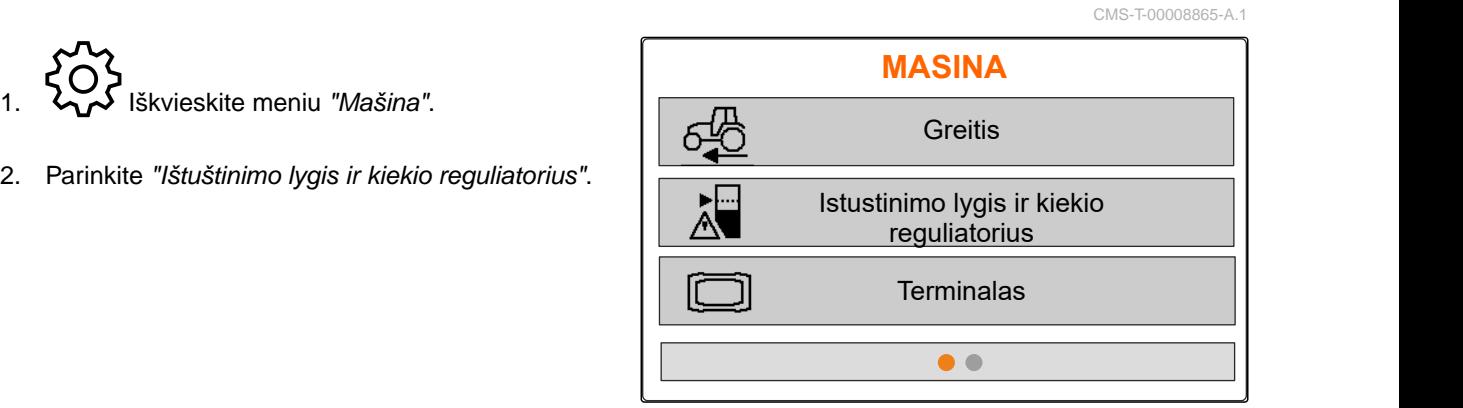

CMS-I-00006087

**ISTUSTINIMO LYGIS** Nurodymas, esant tusciam rezervuarui Pripildymo lygio aliarmo riba 250  $10$ Kiekio zingsn.  $\frac{0}{0}$ 

CMS-I-00006089

## **7.3 Kiekio žingsnio įvedimas kiekio keitimui**

CMS-T-00008866-B.1

- 
- 

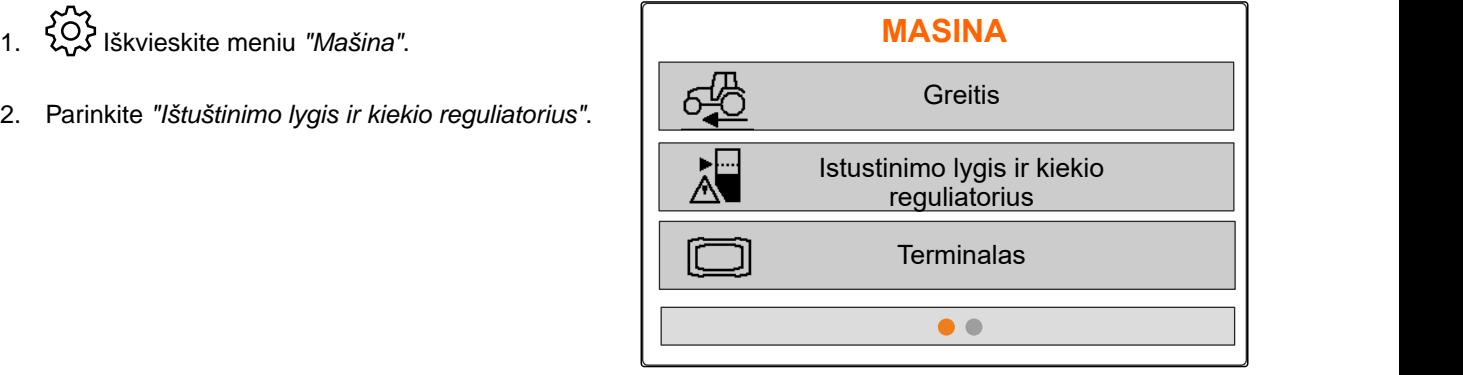

<span id="page-25-0"></span>3. Įveskite *"kiekio žingsnius"* procentiniam išbėrimo

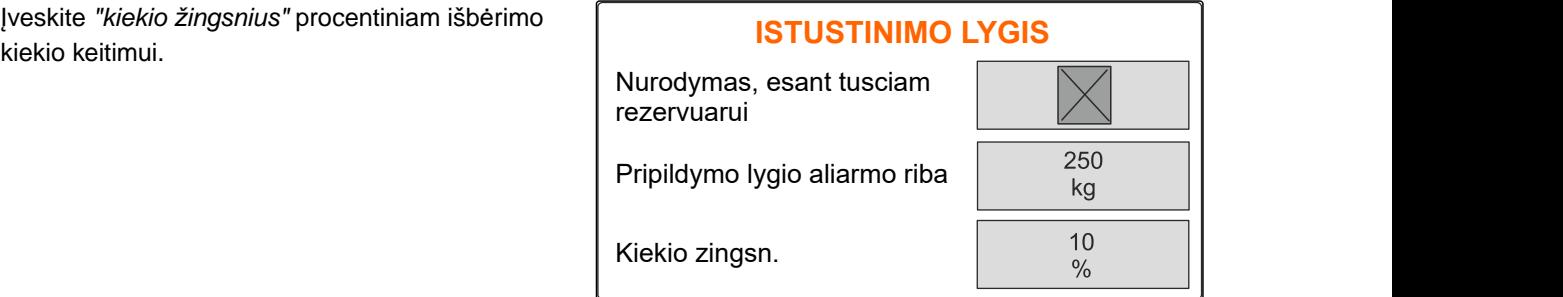

CMS-I-00006089

## **7.4 Horizontalus mašinos išlygiavimas**

Jei mašinoje yra įrengtas polinkio jutiklis, galima išlygiuoti rezervuarą horizontaliai žemės atžvilgiu.

- 
- 1. Iškvieskite meniu *"Rezervuaras"*.
- 2. Parinkite *"Polinkis"*.
- 3. Mašiną viršutine traukle išlygiuokite taip, kad

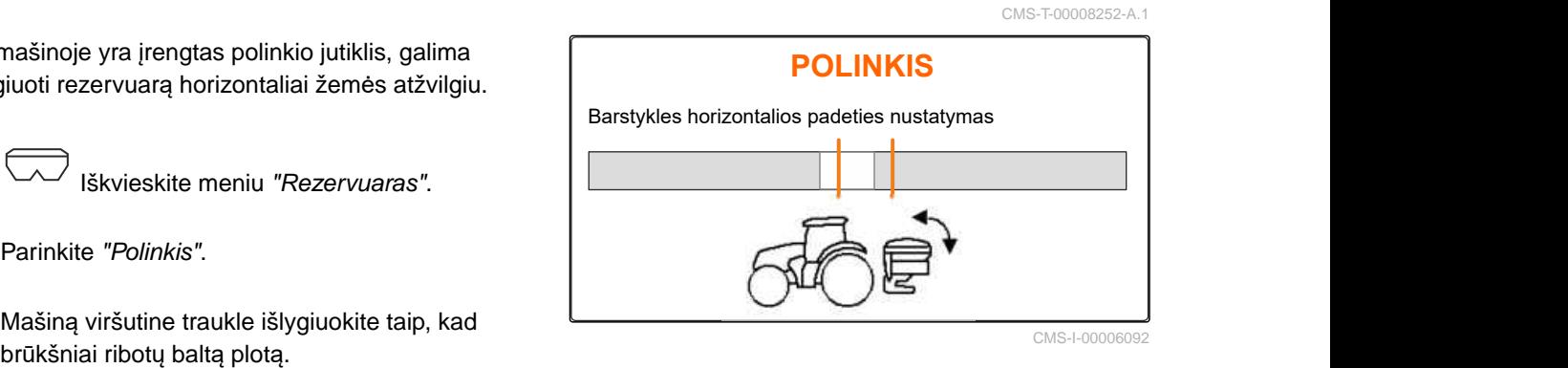

CMS-I-00006092

#### **7.5 Kalibravimo koeficiento nustatymo būdo parinkimas**

- 1. kg Iškvieskite meniu *"Svarstyklės"*.
- 2. Parinkite *"Nustatymai"*.
- 3. *Norėdami, kad barstymo metu nuolat būtų nustatomas kalibravimo koeficientas: "Svėrimo būdas, darbas"* parinkite *"Automatinis (tinkle)"*

arba

*Norėdami nustatyti kalibravimo koeficientą barstymo pradžioje kalibravimo važiavimo metu:* Parinkite *"Rankinis"*.

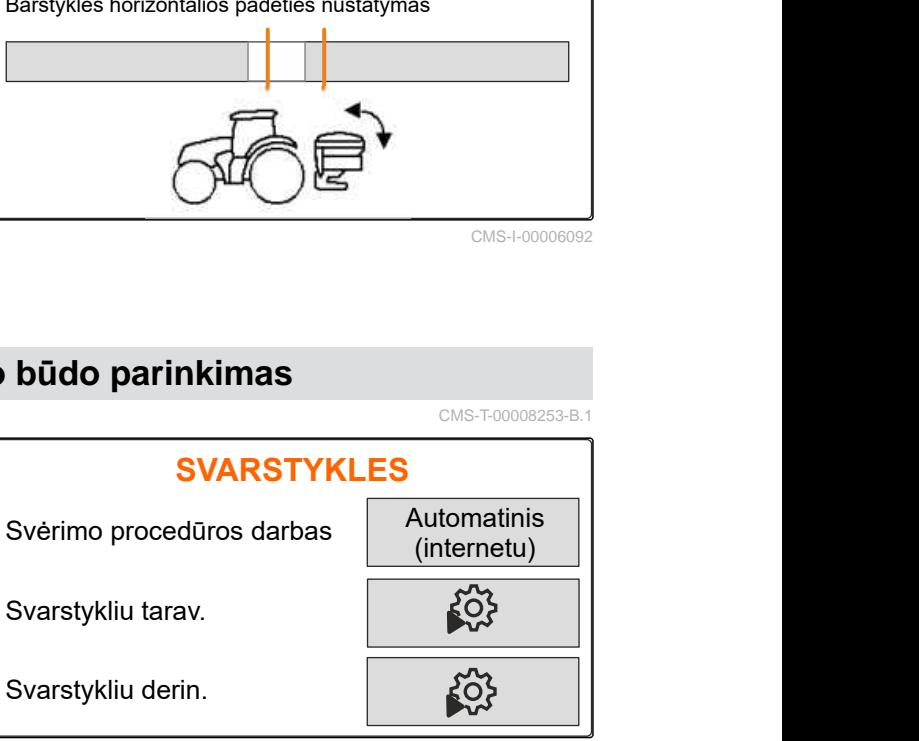

# <span id="page-26-0"></span>**Gaminių tvarkymas** 8

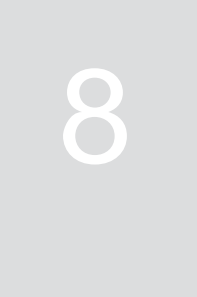

CMS-T-00008271-B.1

CMS-T-00008889-B.1

# **8.1 Naujo gaminio sukūrimas**

Kiekvienas gaminys registruojamas su vardu ir duomenimis. Galima sukurti daugiausia 6 gaminius 3 puslapiuose.

- 1. Traktorių pastatykite ant horizontalaus ir tvirto pagrindo.
- 2. Iškvieskite meniu *"Gaminiai"*.
- 

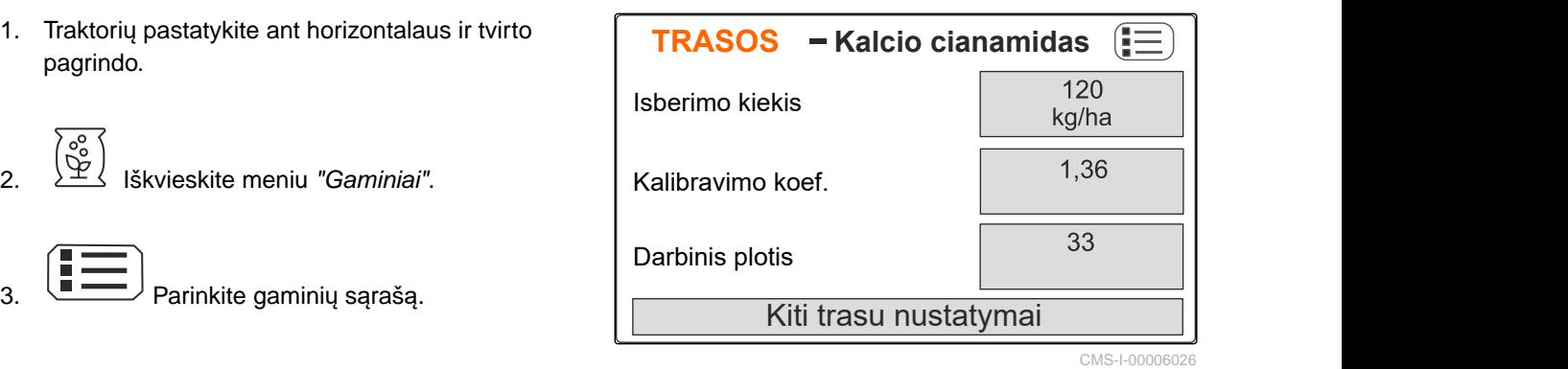

4. **Pridėkite naują gaminį.** 

- Naujas gaminys sukurtas ir suaktyvintas.
- Naujas gaminys yra *"trąšos"* ir yra su standartiniais gaminio duomenimis.

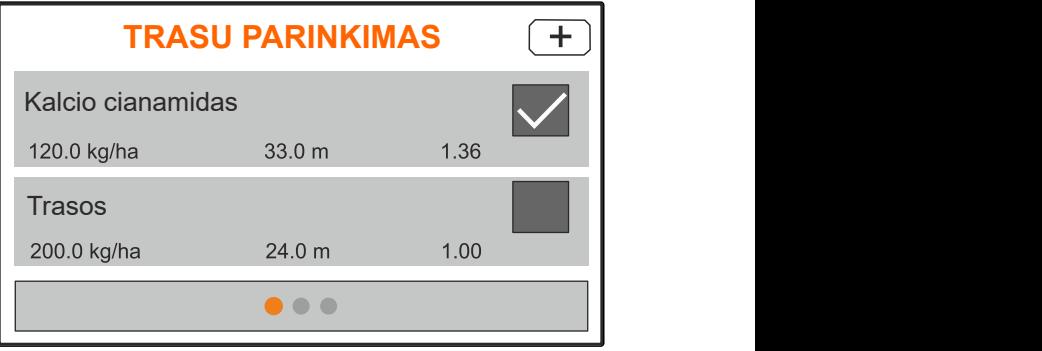

## <span id="page-27-0"></span>**8.2 Gaminio parinkimas arba šalinimas**

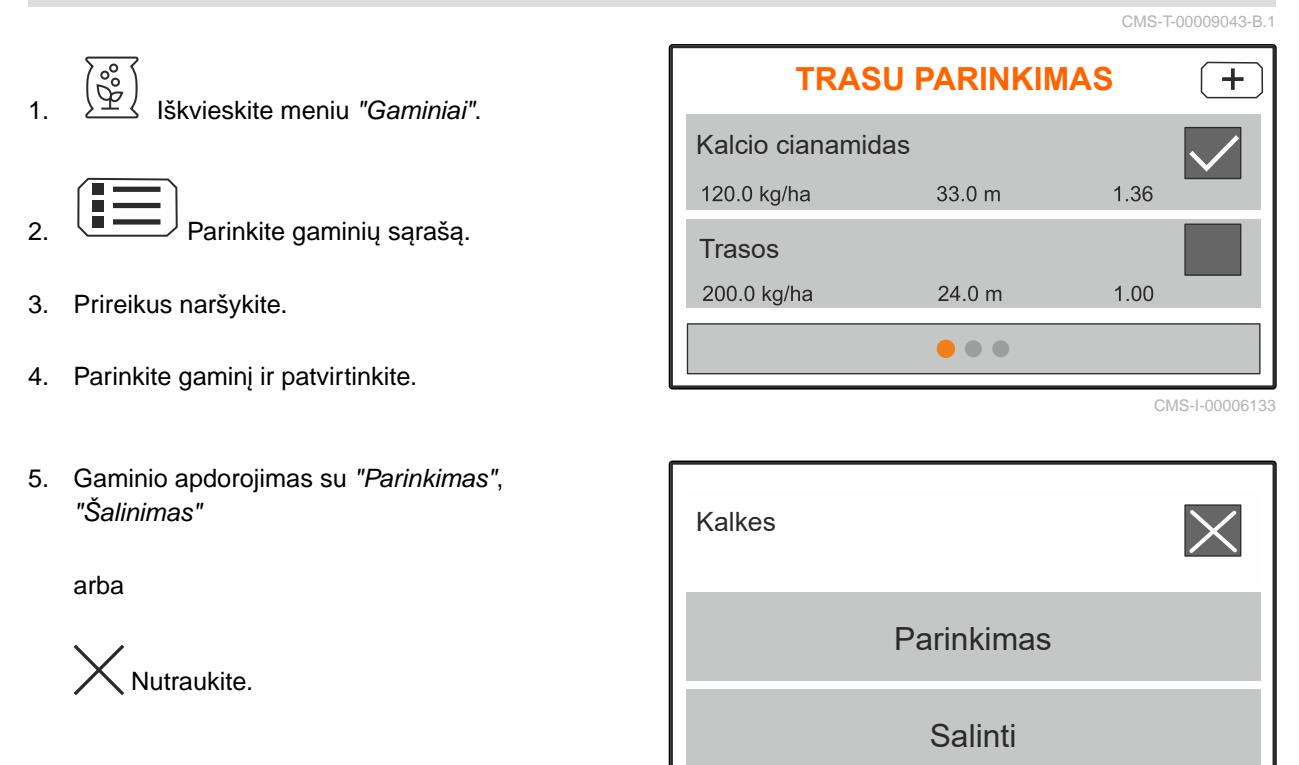

CMS-I-00006136

CMS-T-00008941-B.1

#### **8.3 Gaminio duomenų įvedimas**

- 1. Iškvieskite meniu *"Gaminiai"*.
- 2. Įveskite norimą *"numatytąjį išbėrimo kiekį"*.
- 3. Įveskite *"kalibravimo koeficientą"* iš barstymo lentelės.
- 4. Įveskite norimą *"darbinį plotį"*.
- 5. Parinkite *"Kiti trąšų nustatymai"*.
- 6. Parinktyje *"Trąšų tipas"* parinkite gaminį.
- 7. Parinktyje *""Limiter" padėtis"* įveskite norimo barstymo paribiuose būdo vertę iš barstymo lentelės.
- 

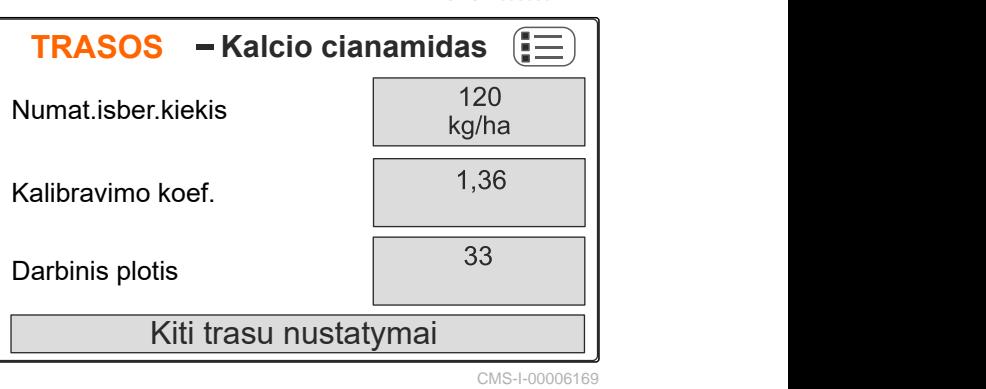

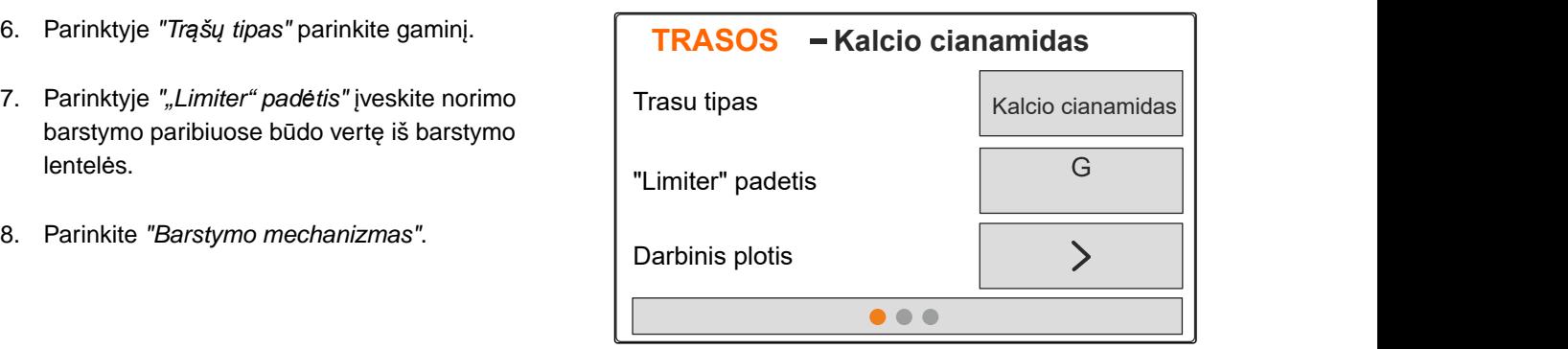

- 9. Įveskite *"paskleidimo diskų numatytąjį sukimosi greitį"* iš barstymo lentelės.
- 10. Įveskite *"Barstymo menčių padėtį"* ilgoms ir trumpoms barstymo mentėms iš barstymo lentelės.
- 11. Parinktyje *"Paskleidimo diskas"* įveskite sumontuotus paskleidimo diskus.
- 12. Parinktyje *"Barstymas kraštuose"* parinkite *"Numatytasis sukimosi greitis"* ribos pusėje, *"Kiekio mažinimas"* ir *""Limiter" aukštis"* barstymui kraštuose.
- 13. Parinktyje *"Barstymas paribiuose"* parinkite *"Numatytasis sukimosi greitis"* ribos pusėje, *"Kiekio mažinimas"* ir *""Limiter" aukštis"* barstymui paribiuose.
- 14. Parinktyje *"Barstymas grioviuose"* parinkite *"Numatytasis sukimosi greitis"* ribos pusėje, *"Kiekio mažinimas"* ir *""Limiter" aukštis"* barstymui grioviuose.
- 15. Parinktyje *"Barstymo medžiaga"* parinkite "Trą̃šos" arba "Specialioji barstymo medžiaga".

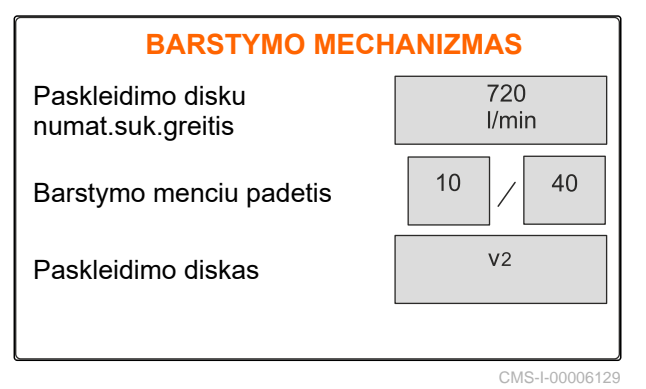

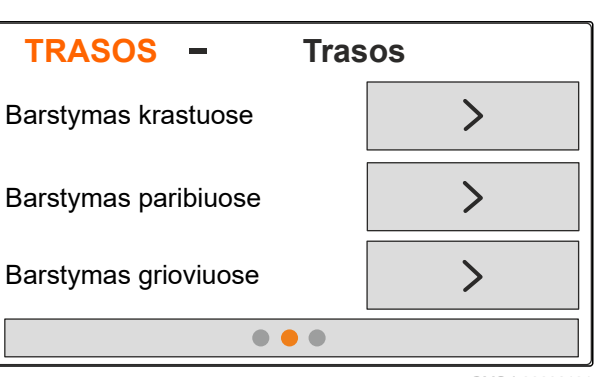

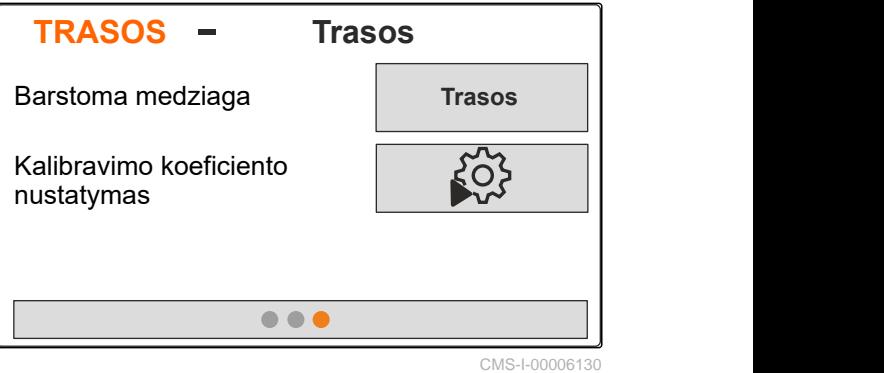

# <span id="page-29-0"></span>**Rezervuaro pildymas**

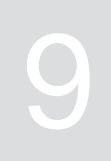

1. Iškvieskite meniu *"Rezervuaras"*.

- 2. Parinkite *"Pildymas"*.
- 3. Įveskite *"numatytąjį pripildymo lygį"*.
- 4. Pildykite mašiną, kol bus pasiektas numatytasis pripildymo lygis.

#### **NURODYMAS**

÷.

Jei yra instaliuotas darbo žibintas, pildymo metu paskleidimo sekcijų apšvietimas rodo esamą numatytąjį pripildymo lygį.

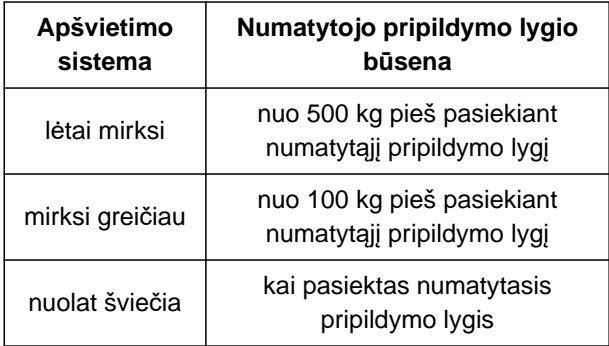

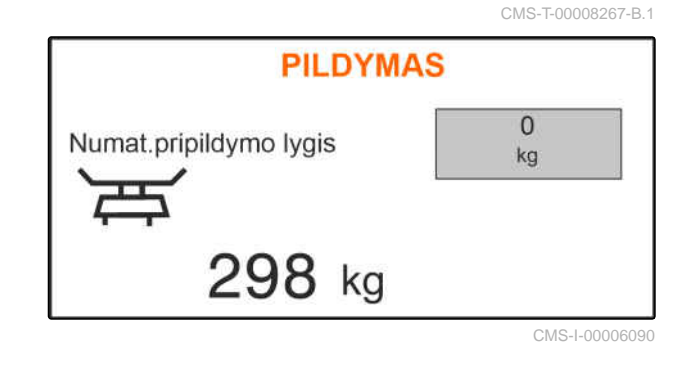

# <span id="page-30-0"></span>**Kalibravimo koeficiento nustatymas**<br>stovint

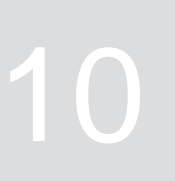

- 1. Paskleidimo diskų pavarą laikykite išjungtą.
- 2. Išmontuokite paskleidimo diskus.
- 3. Sumontuokite kalibravimo lataką prie kairio paskleidimo disko.
- 4. Pakiškite surinkimo indą.

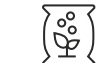

- 5. Iškvieskite meniu *"Gaminiai"*.
- 6. Parinkite *"Kiti trąšų nustatymai"*.

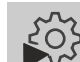

7. Iškvieskite meniu *"Kalibravimas"*.

- 8. Laikykitės mašinos naudojimo instrukcijos.
- 9. Parinkite *"Toliau"*.
- 10. Suraskite kalibravimo koeficientą barstymo lentelėje ir įveskite.
- 11. Parinkite *"Toliau"*.
- 12. Įveskite numatytą greitį.
- 13. Įveskite darbinį plotį.
- 14. Parinkite *"Toliau"*.
- 15. Patikrinkite numatytąjį išbėrimo kiekį.
- 16. Parinkite *"Toliau"*.

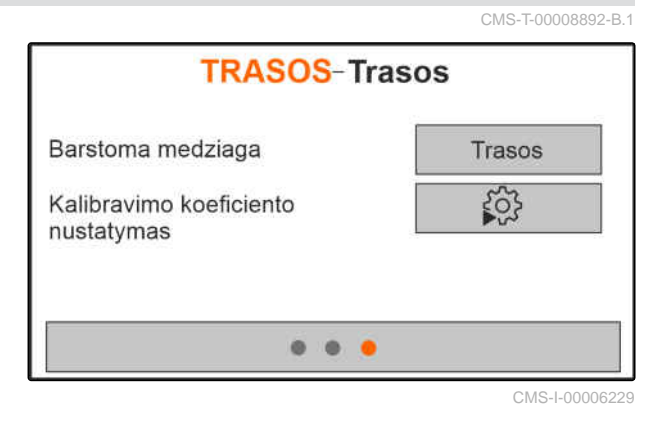

MG7387-LT-II | E.1 | 27.09.2023 | © AMAZONE 27

- 17. Įjunkite paskleidimo diskų pavarą.
- 18. Atidarykite kairę sklendę.
- 19. *Kai surinkimo indas pilnas:* Uždarykite kairę sklendę.
- 20. *Išjunkite paskleidimo diskų pavarą.*
- 21. Pasverkite surinktą kiekį.
- 22. Įveskite surinkto kiekio svorį.
- 23. Parinkite *"Toliau"*.
- $\rightarrow$  Bus rodomas naujasis kalibravimo koeficientas.
- 24. Kalibravimo koeficiento išsaugojimas

#### arba

*Kalibravimo koeficientui optimizuoti:* Pakartoti kalibravimą.

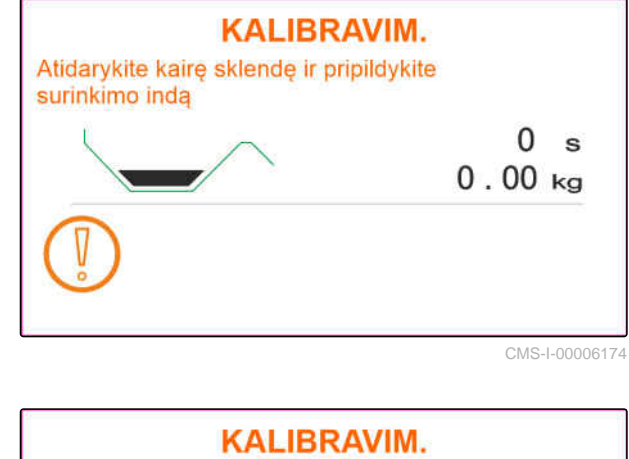

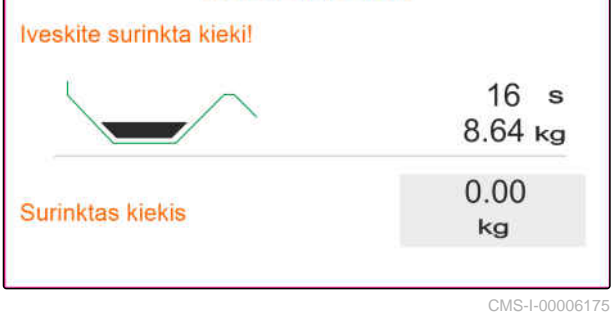

# <span id="page-32-0"></span>**Darbas** 11

CMS-T-00008274-C.1

CMS-T-00008257-B.1

## **11.1 Trąšų barstymas**

- **1** Sklendės atidarytos
- **2** Sklendės uždarytos

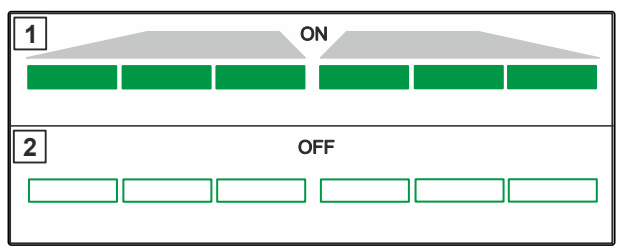

CMS-I-00006176

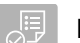

#### **BŪTINOS SĄLYGOS**

- Mašina nustatyta
- Gaminio duomenų įvedimas
- $\odot$  Gaminys parinktas
- Svėrimo būdas kalibravimo koeficientui nustatyti parinktas
- Alternatyva: kalibravimo koeficiento nustatymas darbo pradžioje stovint

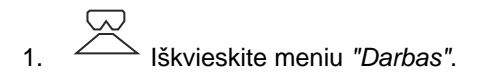

- 2. Įvažiuokite į lauką.
- 3. Paleiskite paskleidimo diskus numatytuoju sukimosi greičiu.
- 4. *Kai yra parinktas "Rankinis" svėrimo būdas:* Pradėkite kalibravimo važiavimą, [žr. psl. 30](#page-33-0).
- 5. *Kai yra pasiektas įjungimo taškas pagal barstymo lentelę:*

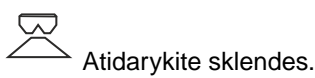

<span id="page-33-0"></span>6. *Kai yra pasiektas išjungimo taškas pagal barstymo lentelę:*

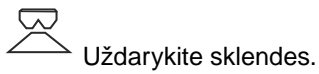

7. *Kai darbas baigiamas,* Sustabdykite paskleidimo disko pavarą.

#### **11.2 Kalibravimo koeficiento nustatymas rankiniu būdu važiuojant**

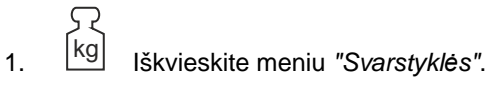

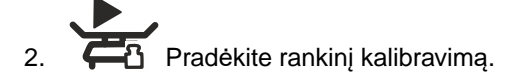

- 3. Iškvieskite meniu *"Darbas"*.
- 4. Įvažiuokite į lauką.
- 5. Paleiskite paskleidimo diskus numatytuoju sukimosi greičiu.
- 6. *Kai yra pasiektas įjungimo taškas pagal barstymo lentelę:*

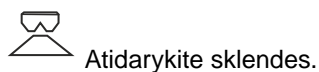

- 
- Kalibravimo metu rodomas išbertas kiekis.
- 7. *Kai išberta mažiausiai 250 kg trąšų:*

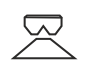

Uždarykite sklendes.

8. Sustokite ir sustabdykite paskleidimo disko pavarą.

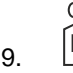

9. kg Iškvieskite meniu *"Svarstyklės"*.

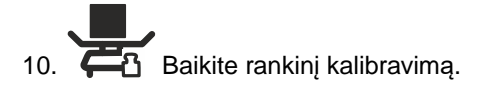

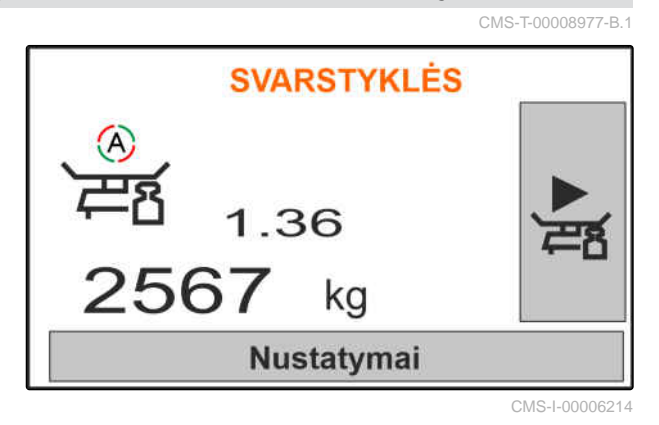

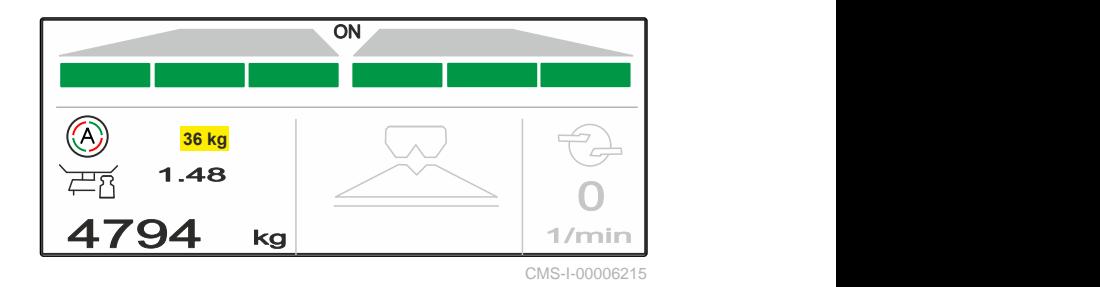

**SVARSTYKLĖS** kα 36 kg Nustatymai

<span id="page-34-0"></span>11. Kalibravimo koeficiento išsaugojimas

arba

$$
\bigtimes_{\text{Nutraukite.}}
$$

12. *Kalibravimo koeficientui optimizuoti:* Pakartokite kalibravimą važiuojant.

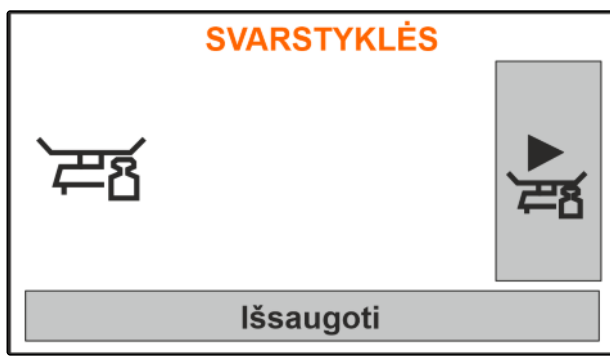

CMS-I-00006218

CMS-T-00008258-A.

#### **11.3 Vienpusis barstymas**

- **1** Kairė sklendė atidaryta
- **2** Dešinė sklendė atidaryta

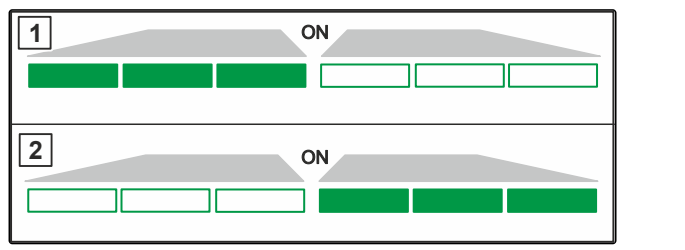

CMS-I-00006182

Kairės sklendės atidarymas ir uždarymas

arba

 Dešinės sklendės atidarymas ir uždarymas.

# **11.4 Išbėrimo kiekio priderinimas**

CMS-T-00008260-A.1

Išbėrimo kiekio nustatytąją vertę galima padidinti arba sumažinti prieš darbą arba darbo metu.

 Išbėrimo kiekio abiejose pusėse didinimas kiekio žingsniu.

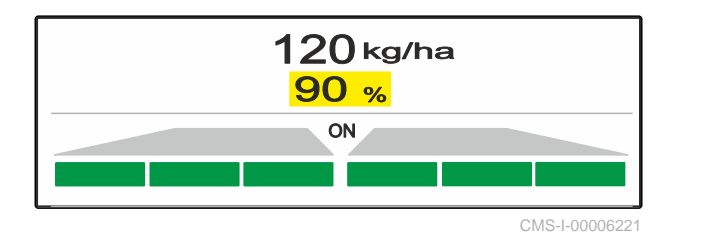

- Išbėrimo kiekio abiejose pusėse mažinimas kiekio žingsniu.
- 100%<br>Išbėrimo kiekio abiejose pusėse keitimas 100 %.

<span id="page-35-0"></span>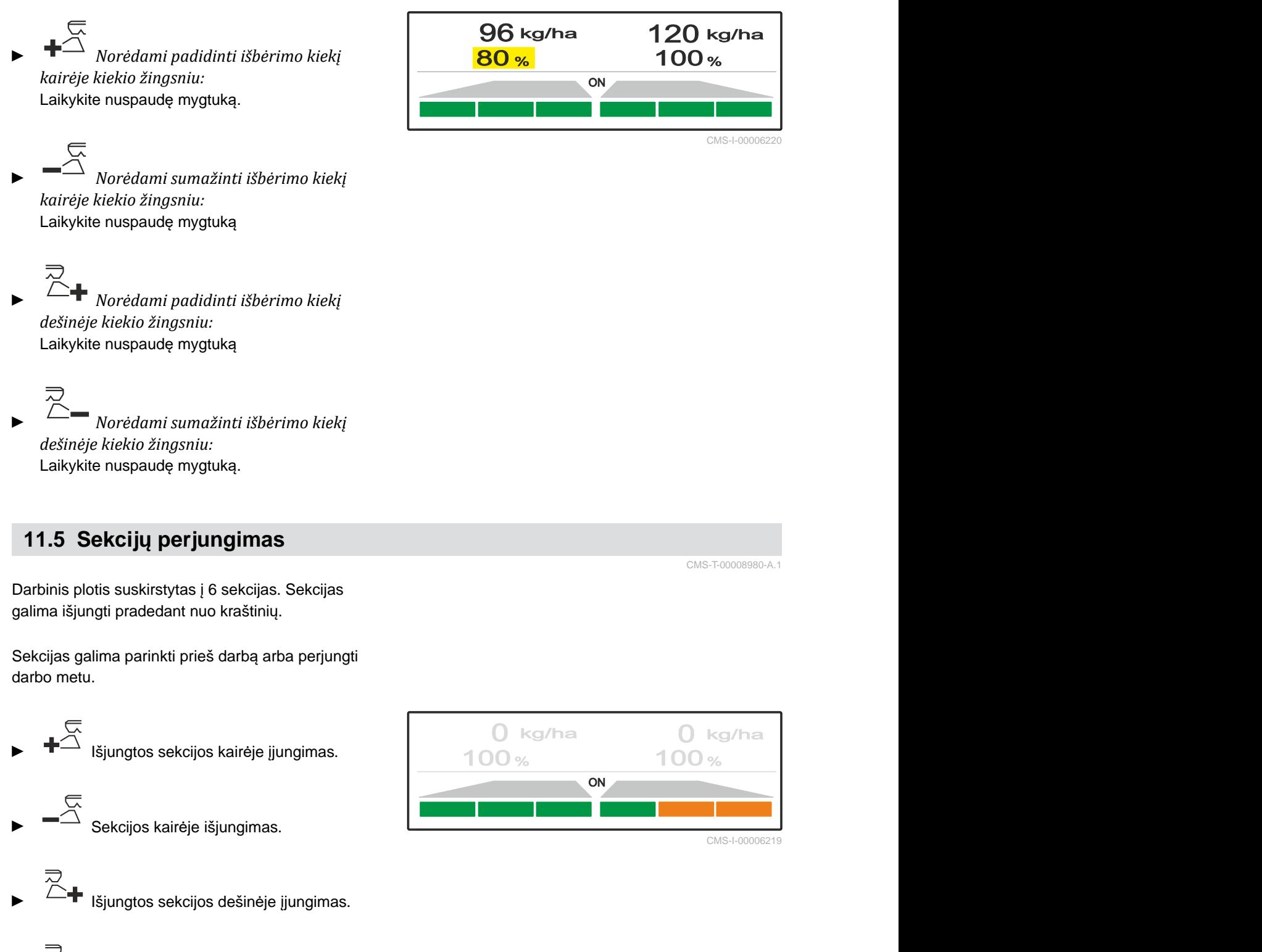

Sekcijos dešinėje išjungimas.

# 11.6 Barstymas paribiuose, naudojant "Limiter V<sup>+"</sup>

CMS-T-00008259-C.1

Barstymo paribiuose būdas gali būti parenkamas darbo pradžioje arba įjungiamas ir išjungiamas darbo metu.

Barstymą paribiuose galima priderinti reguliuojant barstymo paribiuose skydo posvyrį su "Limiter V<sup>+"</sup>.

Parinktą barstymo paribiuose būdą rodo LED lemputė.

Parinktas normalus barstymas, ne barstymas

Yra parinktas *"Barstymas kraštuose"*.

Rodomas barstymo paribiuose skydo polinkis.

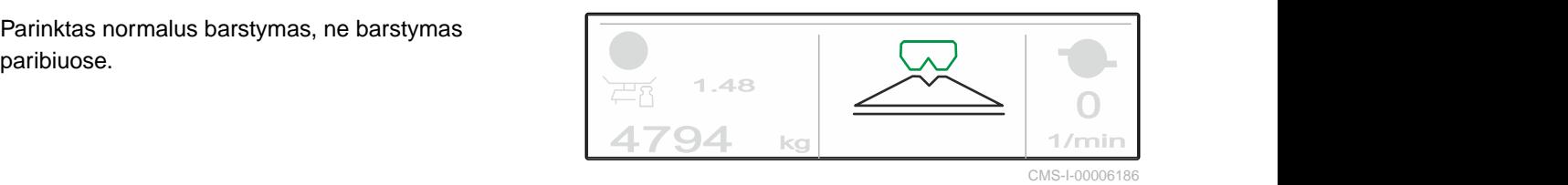

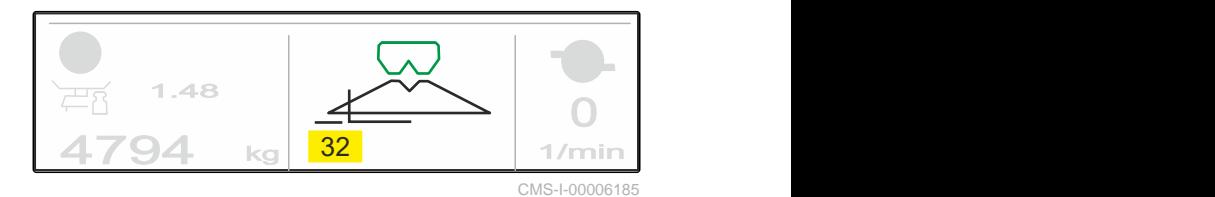

 Yra parinktas *"Barstymas paribiuose"*. Rodomas barstymo paribiuose skydo polinkis.

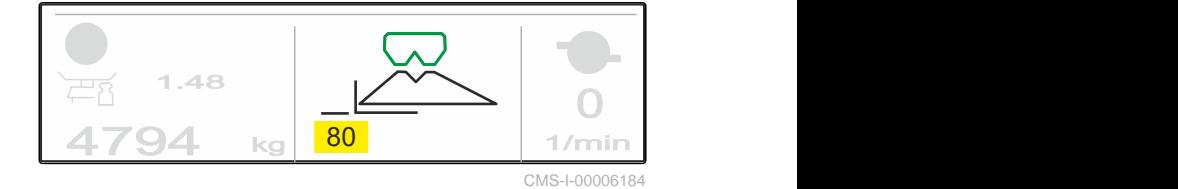

1.48  $4794$  kg  $\frac{1}{97}$  1/n **97** 1/min

CMS-I-00006183

0

Yra parinktas *"Barstymas grioviuose"*.

Rodomas barstymo paribiuose skydo polinkis.

- 1. Parinkite barstymo paribiuose būdą.
- 2. *Norėdami didinti darbinį plotį ribos pusėje:*

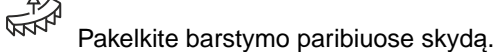

arba

*Norėdami mažinti darbinį plotį ribos pusėje:*

图 Nuleiskite barstymo paribiuose skydą.

- Pakeistas barstymo paribiuose skydo polinkis išsaugomas meniu "Gaminys".
- 3. Vėl parinkite *"Barstymas paribiuose"*.

# <span id="page-37-0"></span>**11.7 Darbo žibinto naudojimas**

1. **With Strate darbo žibintą.** 

- 2. *Kai paspaudžiamas kelis kartus iš eilės,* iš eilės perjungiamos šios darbo žibinto funkcijos:
- Įjungtas visas darbo žibintas  $\bullet$
- Įjungtas tik paskleidimo sekcijų apšvietimas  $\bullet$
- Įjungtas tik rezervuaro apšvietimas  $\bullet$
- Išjungtas visas darbo žibintas  $\bullet$

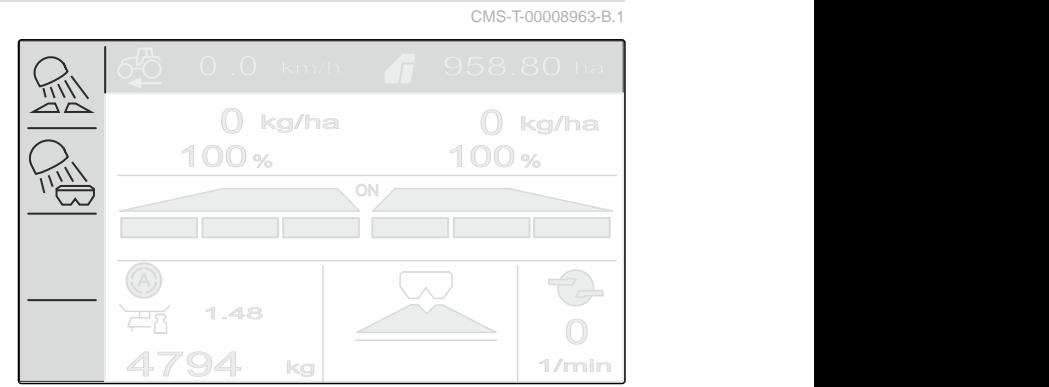

# <span id="page-38-0"></span>**Rezervuaro ištuštinimas**

1. Išmontuokite paskleidimo diskus.

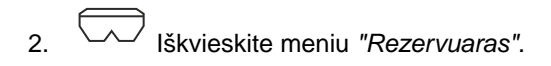

3. Parinkite *"Ištuštinimas"*.

4. 
$$
\overbrace{\qquad \qquad }^{G} \overbrace{\qquad \qquad }^{R}
$$
Atidarykite sklendes.

- 5. Jei reikia, įjunkite paskleidimo diskų pavarą.
- Varomas maišytuvas palaiko ištuštinimą.
- 6.  $\overline{a}$ ,  $\overline{b}$  Po ištuštinimo uždarykite sklendes.
- 7. Išjunkite paskleidimo diskų pavarą.
- 8. Rodomas esamas rezervuaro tūris.

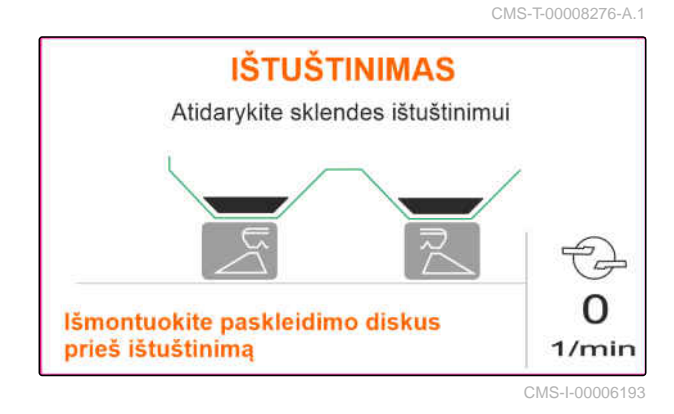

# <span id="page-39-0"></span>**Darbo dokumentavimas**

CMS-T-00008272-A.1

#### **Dokumentuojami ir rodomi šie darbo duomenys:**

- **1** Dienos duomenys
- **2** Bendrieji duomenys
- **3** Darbo laikas
- **4** Išbarstytas kiekis
- **5** Apdirbtas plotas

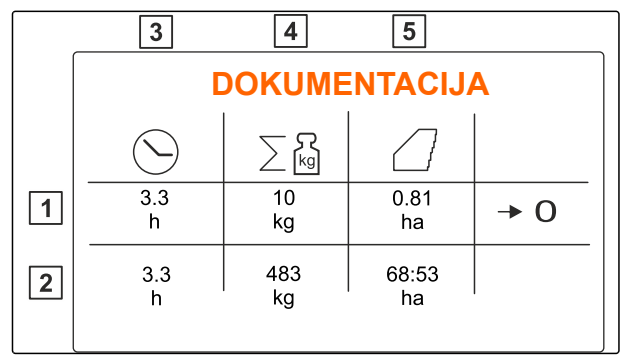

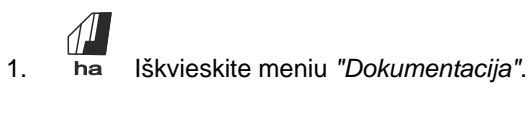

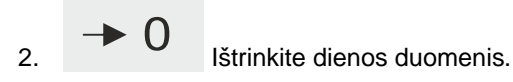

# <span id="page-40-0"></span>**Informacijos iškvietimas**

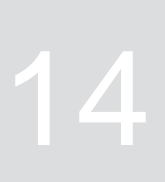

- 1. Iškvieskite meniu *"Mašina"*.
- 2. Parinkite *"Informacija"*.
- 3. *Informacijai apie programinę įrangą arba mašinos identifikavimo numeriui iškviesti:* Parinkite *"Programinė įranga"*.
- 4. *Mašinos skaitiklių rodmenims iškviesti,* parinkite *"Skaitiklio rodmenys"*.
- 5. *Mašinos diagnostikai iškviesti:* Parinkite *"Diagnostika"*.

CMS-T-00008265-B.1 **INFORMACIJA**  $\prod_{i=2}^{n-1}$ Programine iranga  $\boxed{0\frac{3}{2}}$ Skaitiklio rodmenys 번 Diagnostika

# <span id="page-41-0"></span>**Mašinos remontas** 15 de januaro 15 de januaro 15 de januaro 15 de januaro 15 de januaro 15 de januaro 15 de januaro 15 de januaro 15 de januaro 15 de januaro 15 de januaro 15 de januaro 15 de januaro 15 de januaro 15 de j

## **15.1 Sklendžių kalibravimas**

Po programinės įrangos atnaujinimo galima įvesti kalibravimo padėtį kairėje ir dešinėje.

- 1. Prieš atnaujinimą užsirašykite vertes.
- 2. Atkabinkite variklio kaištį **1** prie kairės ir dešinės sklendžių.
- 3. Sklendes nustatykite į kalibravimo padėtį **2** taip, kad sutaptų angos.
- 4. Kalibravimo padėtį fiksuokite variklio kaiščiu **3** .

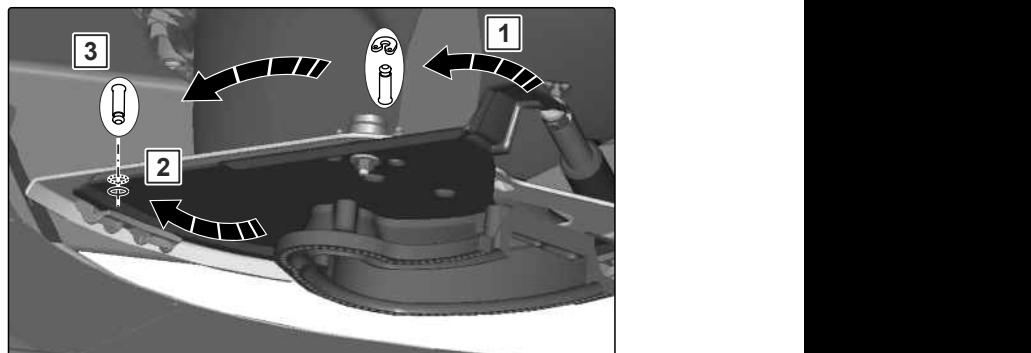

5. Iškvieskite meniu *"Mašina"*.

- 6. Parinkite *"Sąranka"*.
- 
- 8. Parinkite *"Vertės kairėje perėmimas"*.
- 9. Parinkite *"Toliau"*.
- 10. Parinkite *"Vertės dešinėje perėmimas"*.
- 

CMS-I-00006201 5. <sup>200</sup>2<br>
SARANKA<br>
Sklend.kalibravimas<br>
Sklend.kalibravimas<br>
Sklend.kalibravimas<br>
Sklend.kalibravimas<br>
SARANKA<br>
SARANKA<br>
SARANKA<br>
SARANKA<br>
SARANKA<br>
SARANKA<br>
SARANKA<br>
SARANKA<br>
SARANKA<br>
SARANKA<br>
SARANKA<br>
SARANKA<br>
SARANKA<br>
S Sklend.kalibravimas CMS-I-00006197

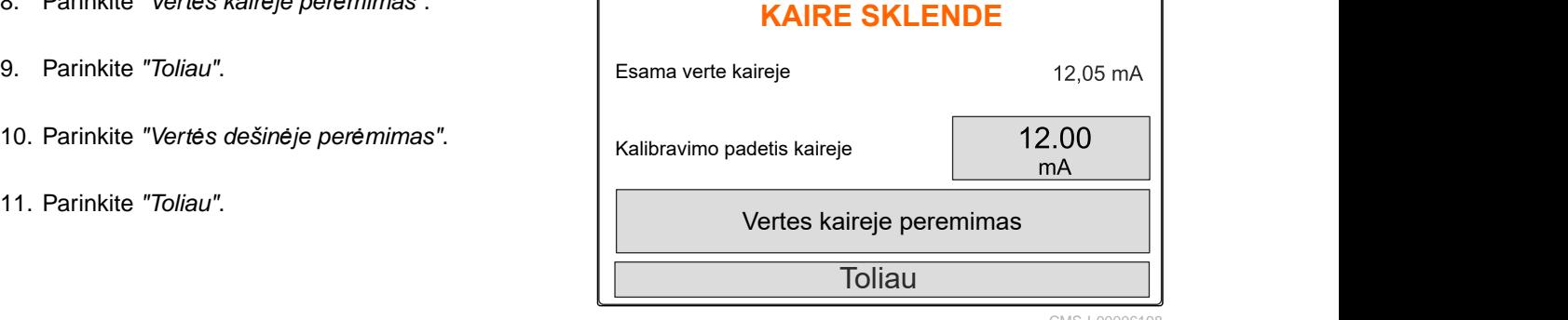

CMS-T-00008266-B.1

CMS-T-00008967-B.1

<span id="page-42-0"></span>12. Išsaugokite naują kalibravimo padėtį. **IMPULSU PROGRAMAVIMAS**

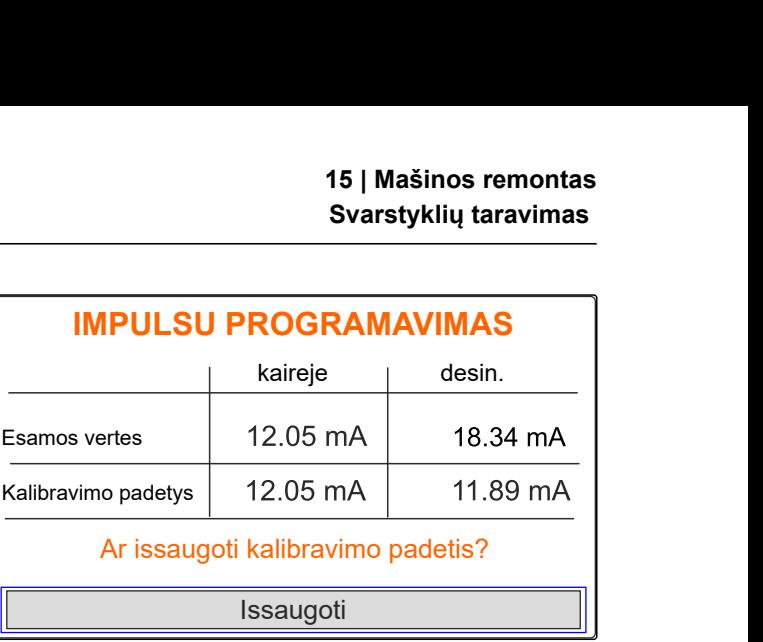

CMS-I-00006196

CMS-T-00008968-B.1

#### **15.2 Svarstyklių taravimas**

Kai rezervuaras tuščias, svarstyklės turi rodyti 0 kg pripildymo lygį. Kitaip reikia taruoti svarstykles.

- 1. Mašiną visiškai ištuštinkite.
- 2. Traktorių su mašina pastatykite ant horizontalaus, tvirto pagrindo ir palaukite, kol svarstyklės bus ramybės padėtyje.
- 3. kg Iškvieskite meniu *"Svarstyklės"*.
- 4. Parinkite *"Nustatymai"*.
- 5. Parinkite *"Svarstyklių taravimas"*.
- 6. Parinkite *"Toliau"*.
- 7. Išsaugokite naują svarstyklių parametrą.

#### **15.3 Svarstyklių derinimas**

Pripiltas trąšų kiekis ir rodomas pripildymo lygis turi sutapti.

Priešingu atveju reikia derinti svarstykles.

- 1. kg Iškvieskite meniu *"Svarstyklės"*.
- 2. Parinkite *"Svarstyklių derinimas"*.
- 3. Į rezervuarą įpilkite tiksliai pasvertą minimalų 500

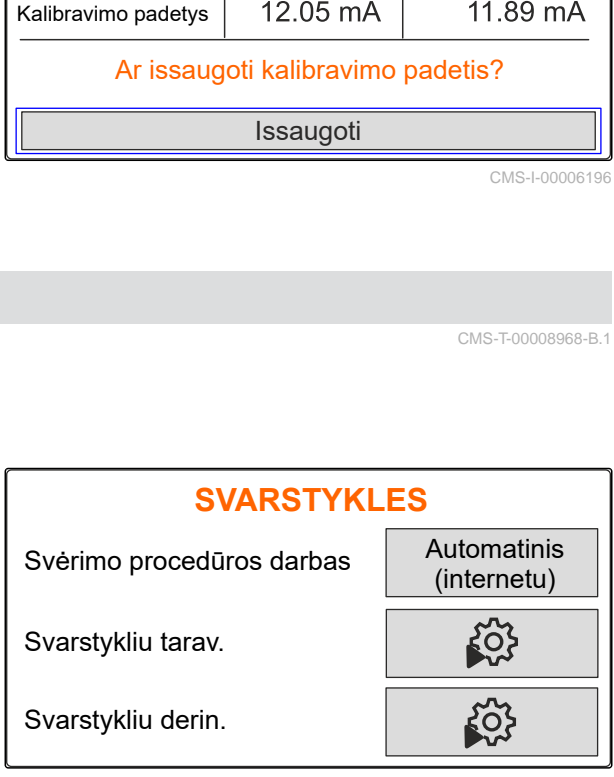

CMS-I-00006203

CMS-T-00008969-B.1

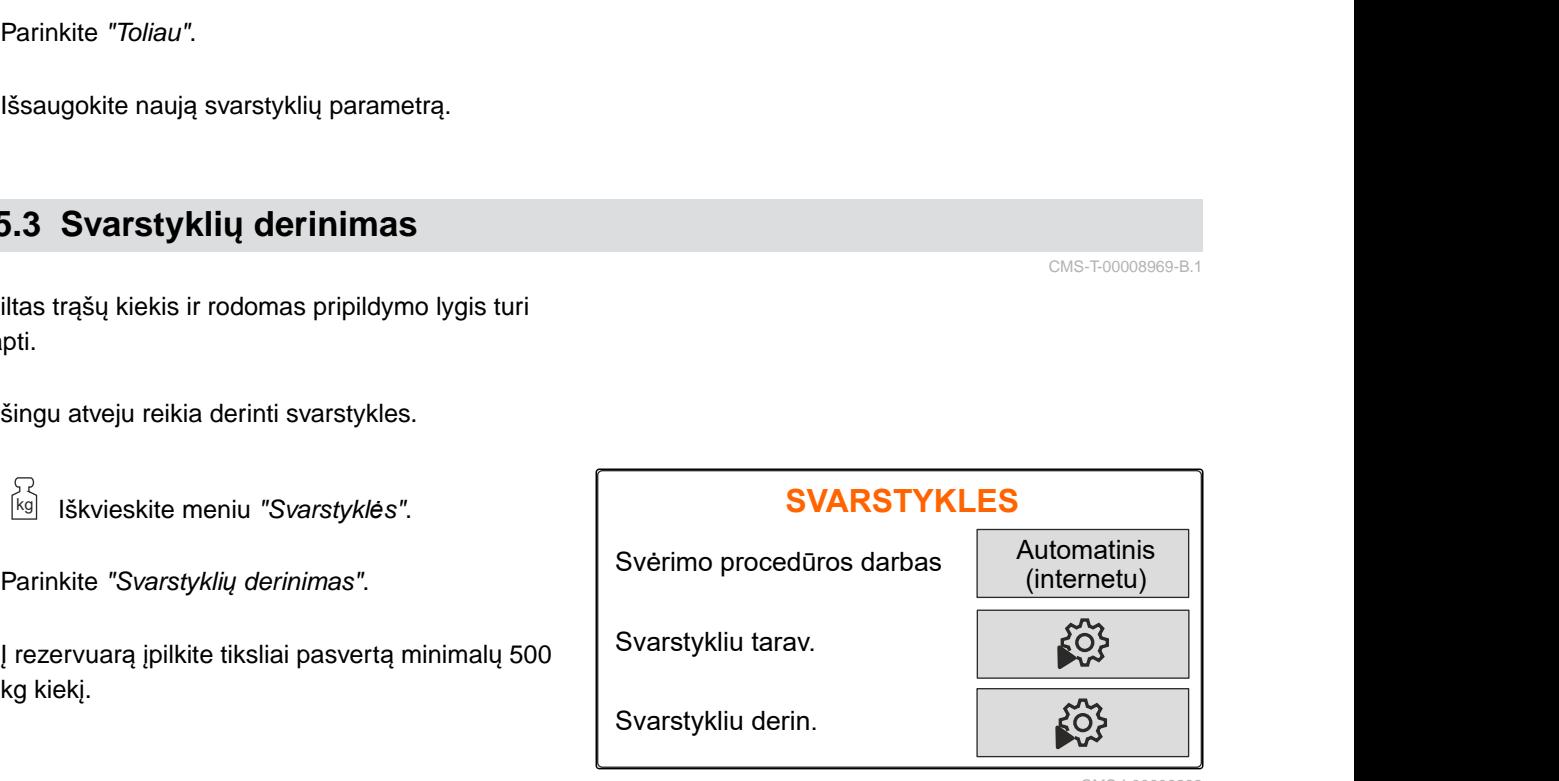

- <span id="page-43-0"></span>4. Traktorių su mašina pastatykite ant horizontalaus, tvirto pagrindo ir palaukite, kol svarstyklės bus ramybės padėtyje.
- 5. Įveskite įpilto trąšų kiekio svorį.
- 6. Parinkite *"Toliau"*.
- 7. Išsaugokite naują svarstyklių parametrą.

#### **15.4 Diagnostikos duomenų rodymas**

Tik klientų aptarnavimo tarnybai

- 1. Iškvieskite meniu *"Mašina"*.
- 2. Parinkite *"Diagnostika"*.
- 3. Peržiūrėkite *"rezervuaro"*, *"barstymo mechanizmo"* ir *"ECU"* diagnostikos duomenis.

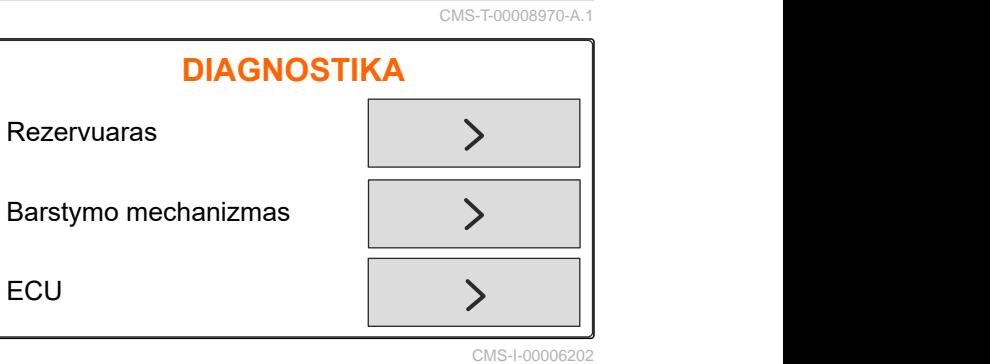

40 MG7387-LT-II | E.1 | 27.09.2023 | © AMAZONE

# <span id="page-44-0"></span>**Klaidų šalinimas** 16

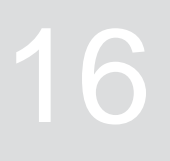

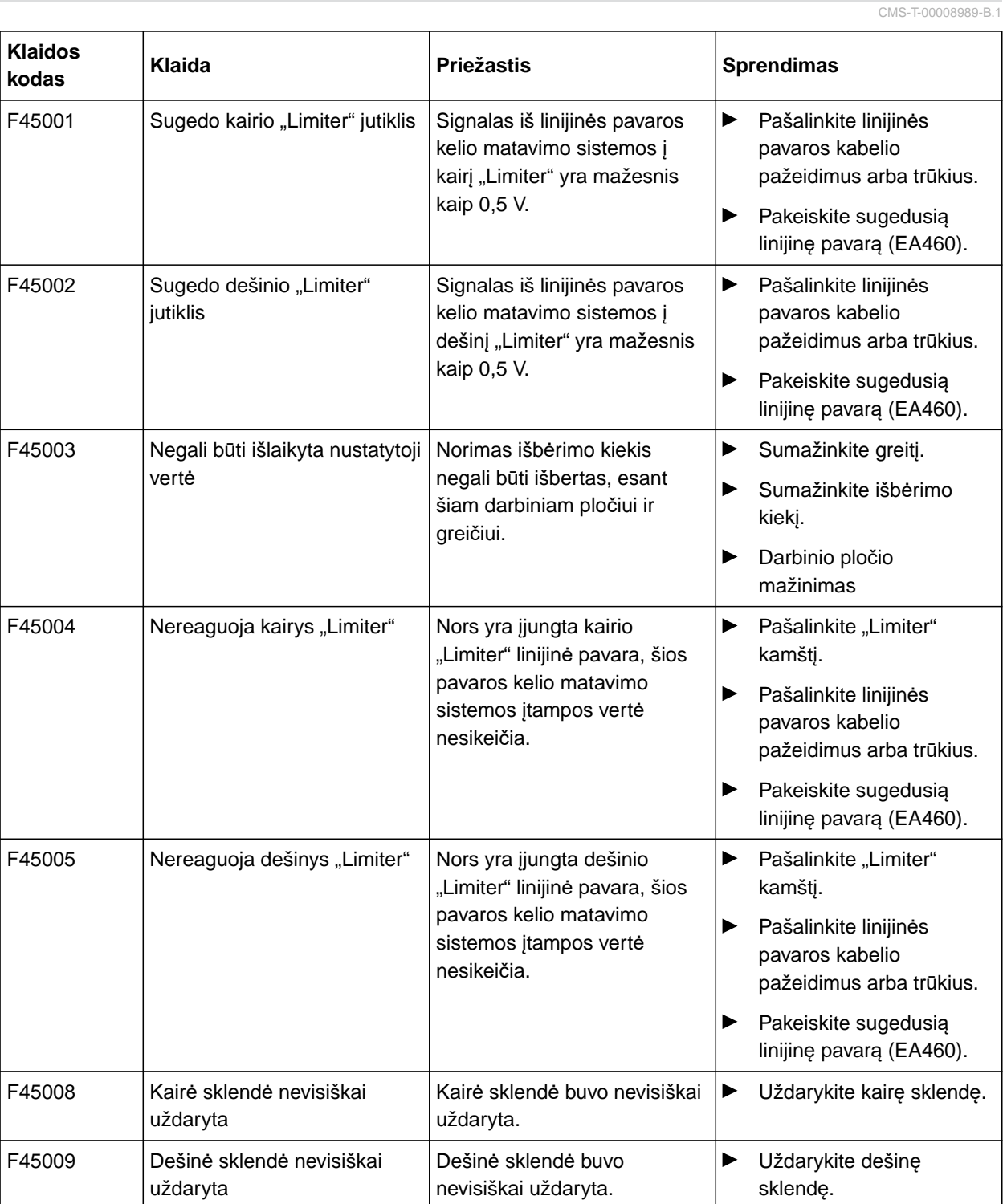

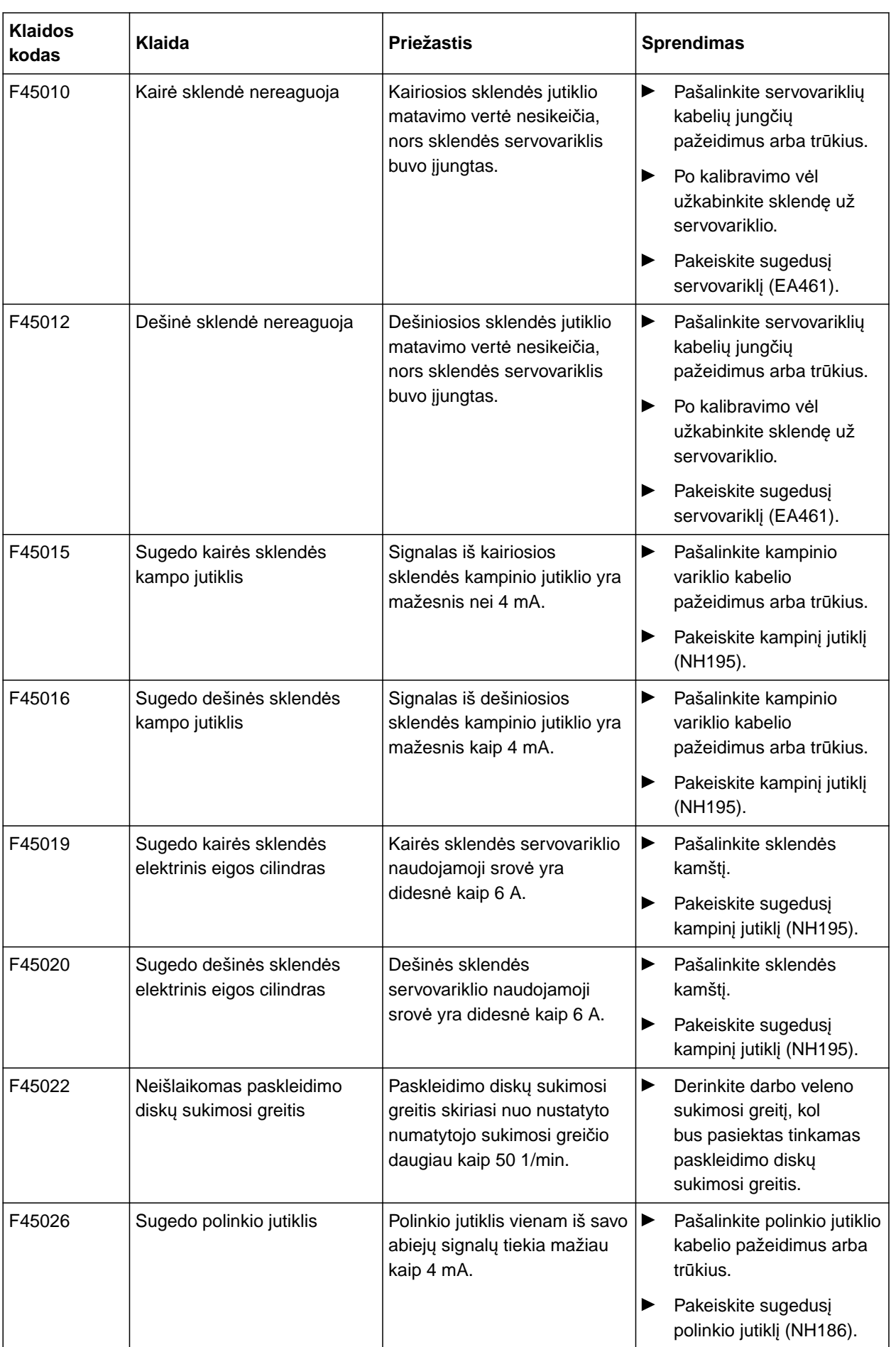

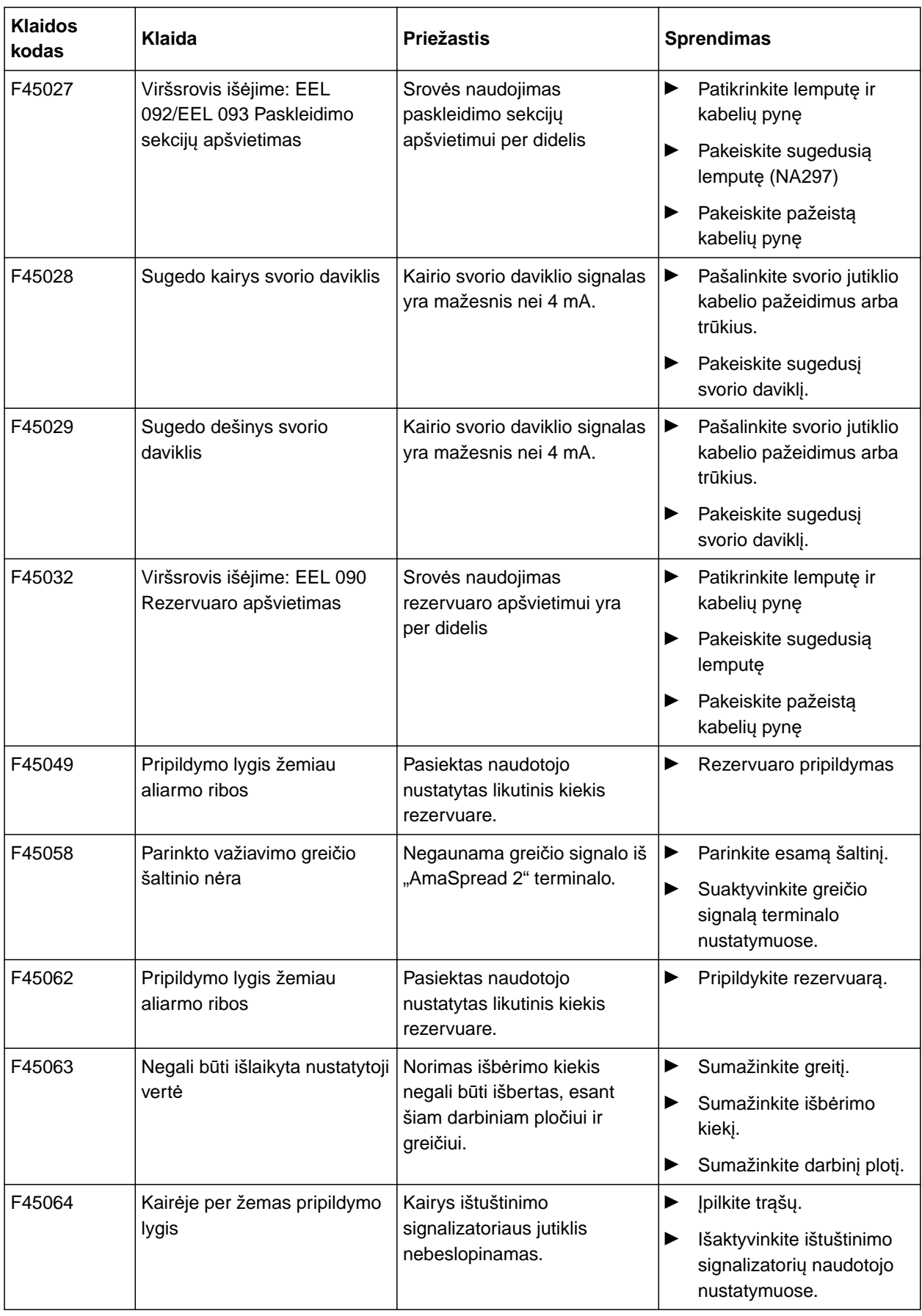

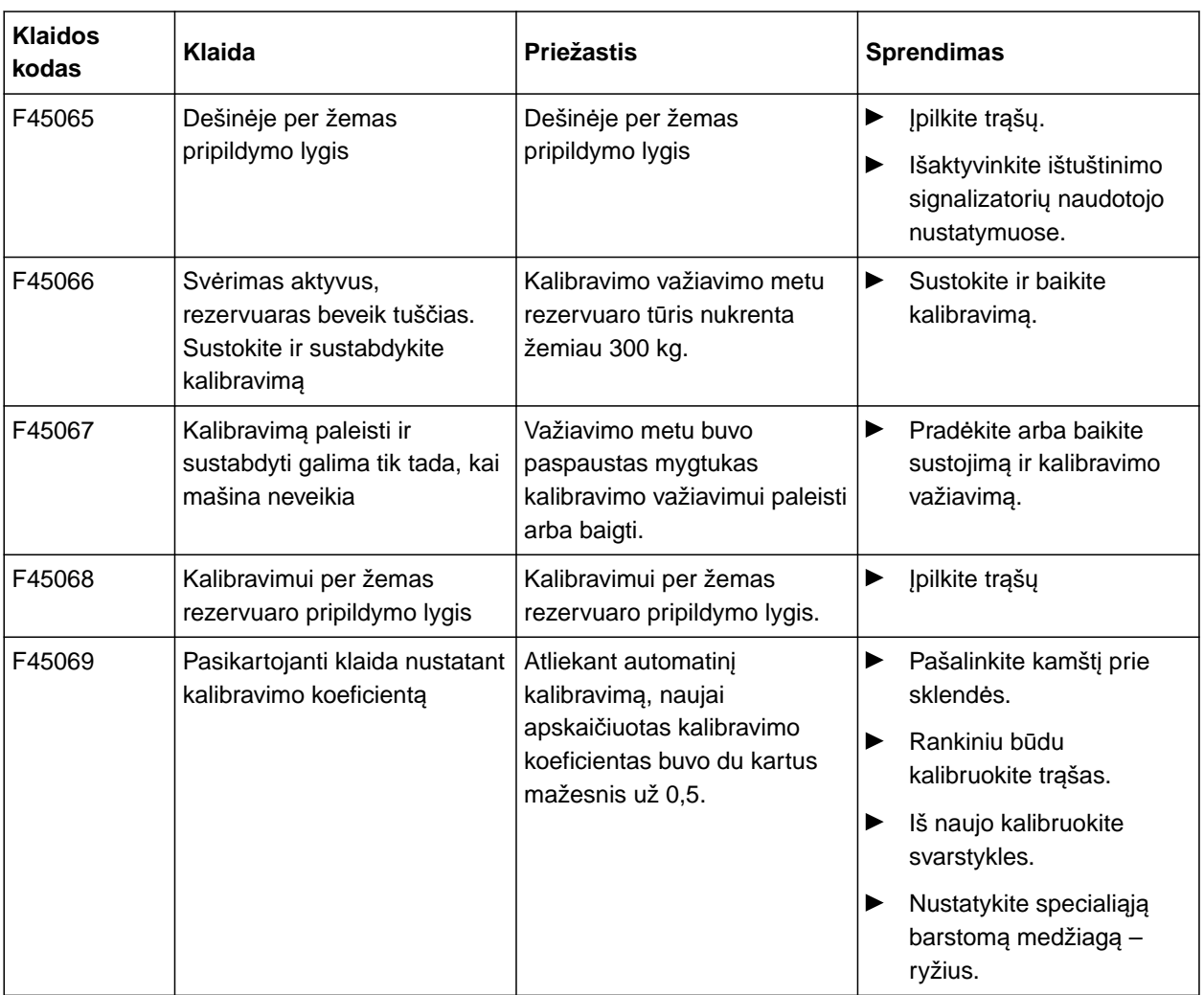

- Traktoriaus naudojimo instrukcija
- Pakabinamosios barstyklės naudojimo instrukcija

**17.1 Kartu galiojantys dokumentai**

<span id="page-48-0"></span>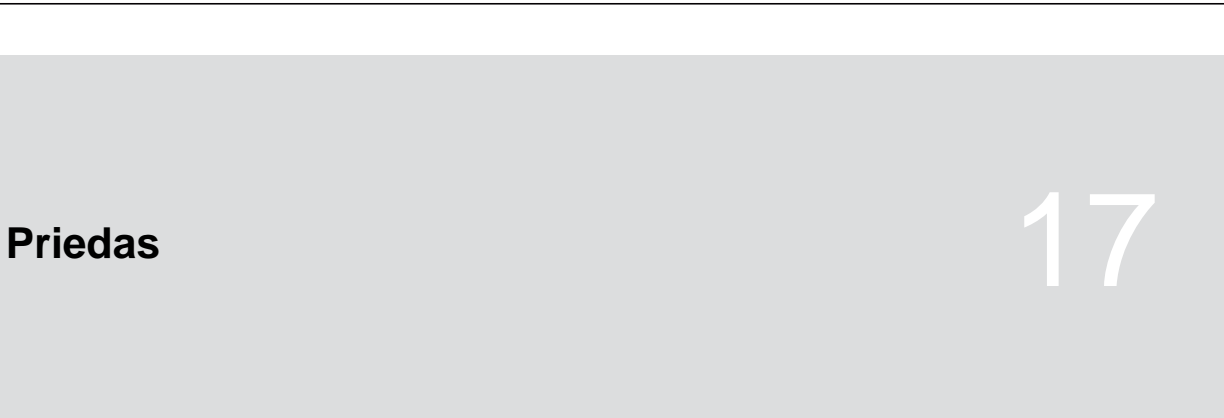

CMS-T-00008987-A.1

# <span id="page-49-0"></span>**S**ąrašai 1880 m. lietuvoje 1880 m. lietuvoje 1880 m. lietuvoje 1880 m. lietuvoje 1880 m. lietuvoje 1880 m. liet<br>1880 m. lietuvoje 1880 m. lietuvoje 1880 m. lietuvoje 1880 m. lietuvoje 1880 m. lietuvoje 1880 m. lietuvoje 1

# **18.1 Aiškinamasis žodynas**

CMS-T-00008275-A.1

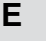

#### **Eksploatacinės medžiagos**

*Eksploatacinės medžiagos skirtos paruošimui naudoti. Eksploatacinėms medžiagoms priklauso, pavyzdžiui, valymo medžiagos, tepimo medžiagos, pavyzdžiui, tepimo alyva, tepalai, ar valymo priemonės.*

**M**

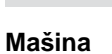

#### *Pakabintos mašinos yra traktoriaus priedai. Pakabintos mašinos šioje naudojimo instrukcijoje bendrai vadinamos mašina.*

**Traktorius**

*Šioje naudojimo instrukcijoje pavadinimas "Traktorius" naudojamas bendrai ir kitoms velkančioms žemės ūkio transporto priemonėms. Prie traktoriaus pakabinamos arba prikabinamos mašinos.*

**T**

# <span id="page-50-0"></span>**18.2 Rodyklė**

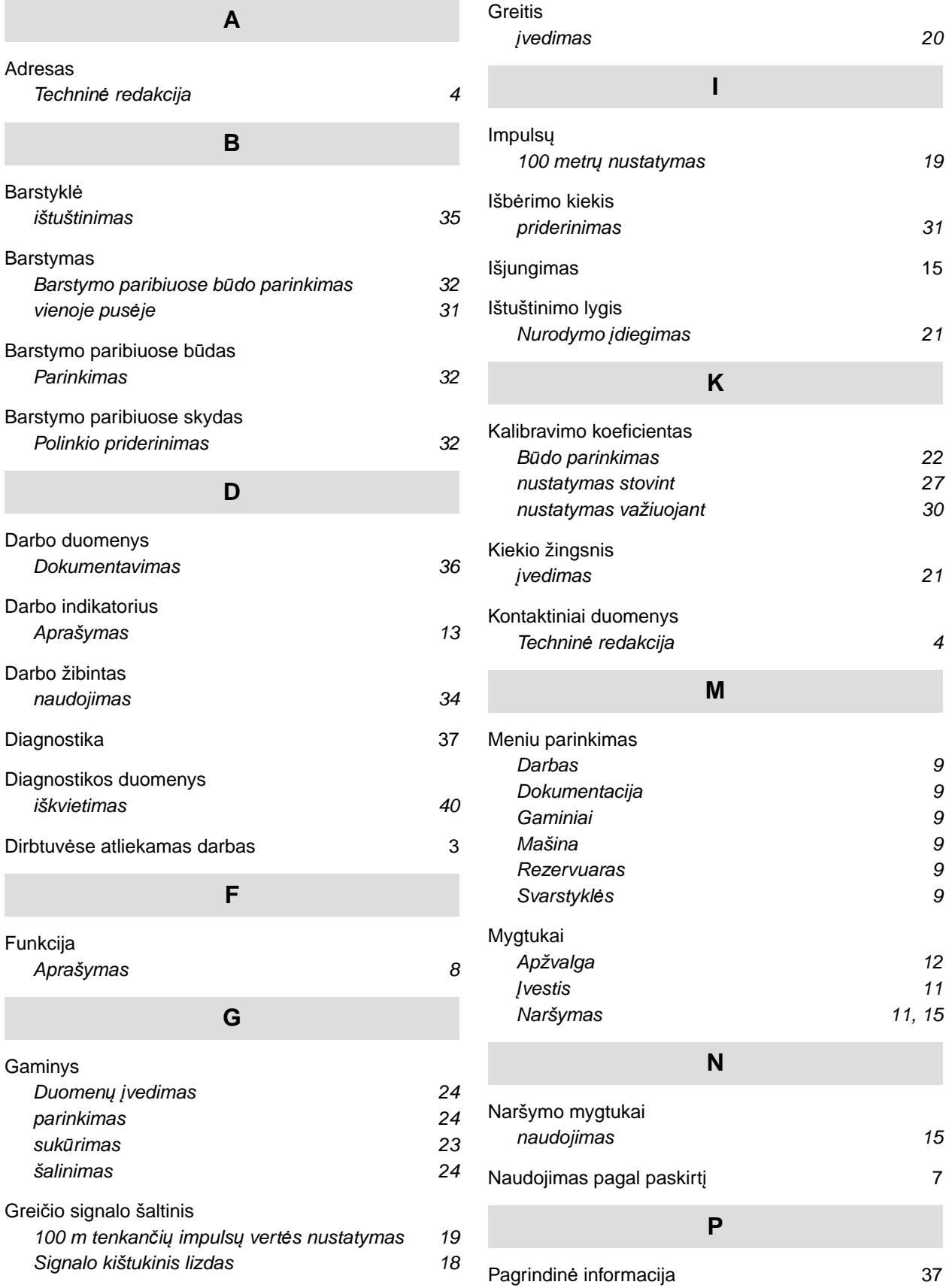

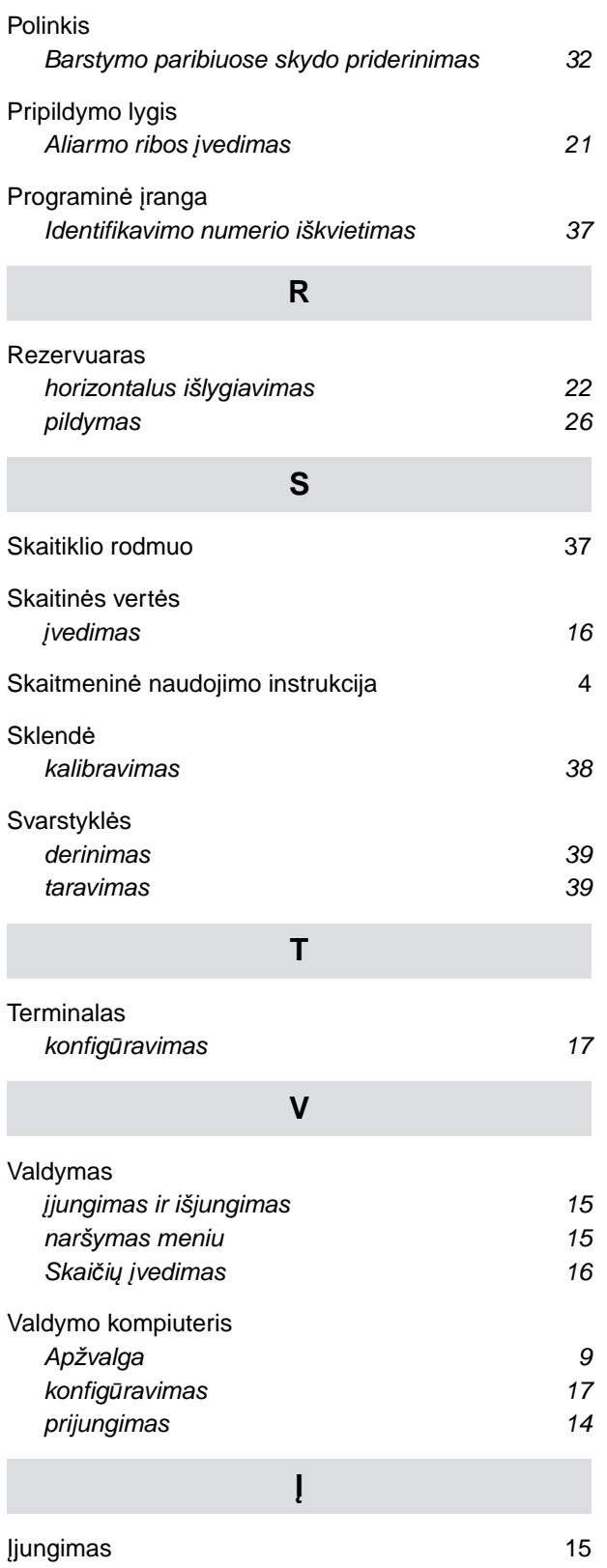

#### **AMAZONEN-WERKE**

H. DREYER SE & Co. KG Postfach 51 49202 Hasbergen-Gaste Germany

+49 (0) 5405 501-0 amazone@amazone.de www.amazone.de